# NRW.Observation.org

Eine Kooperation zur Erfassung der Flora und Fauna unserer Erde und in NRW

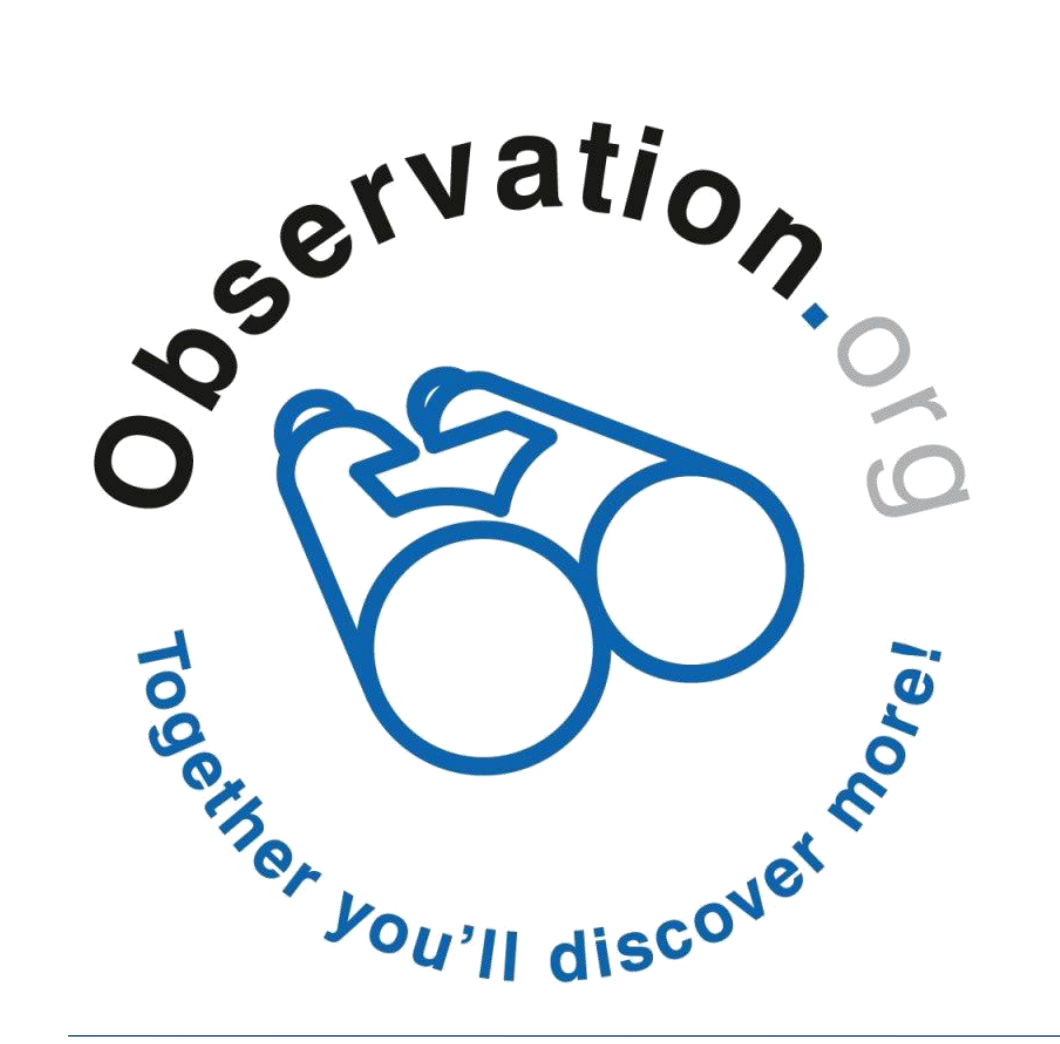

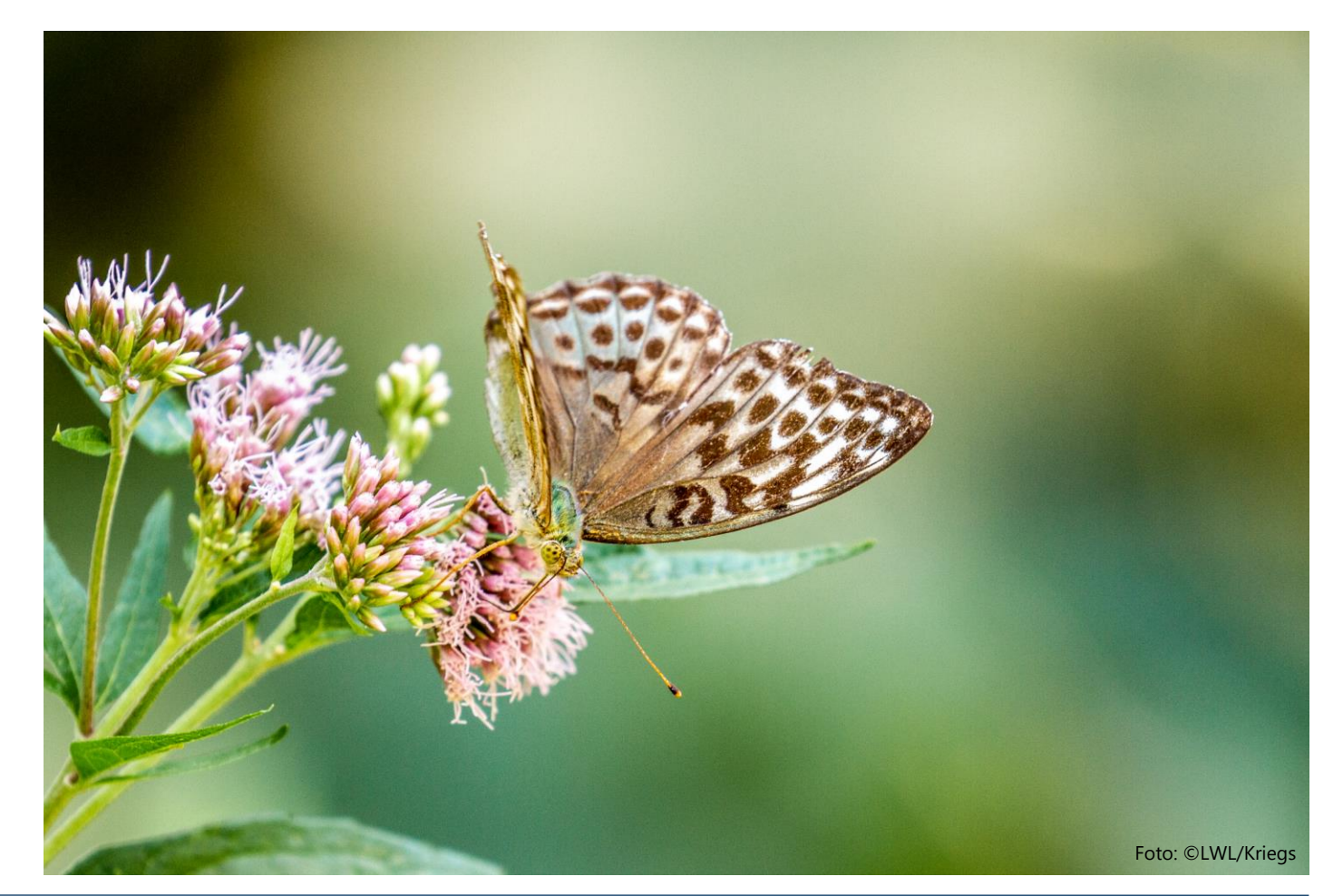

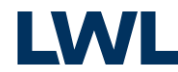

### Der Inhalt

Das Ziel Das Prinzip Die Nutzer Die Daten und die Trägerschaft Die Website (https://observation.org) Arbeiten auf der Website Arbeiten mit der App So funktioniert´s (ObsMapp) So funktioniert´s (ObsIdentify) So funktioniert´s (iObs)

3

4

5

6

7

9

14

15

25

30

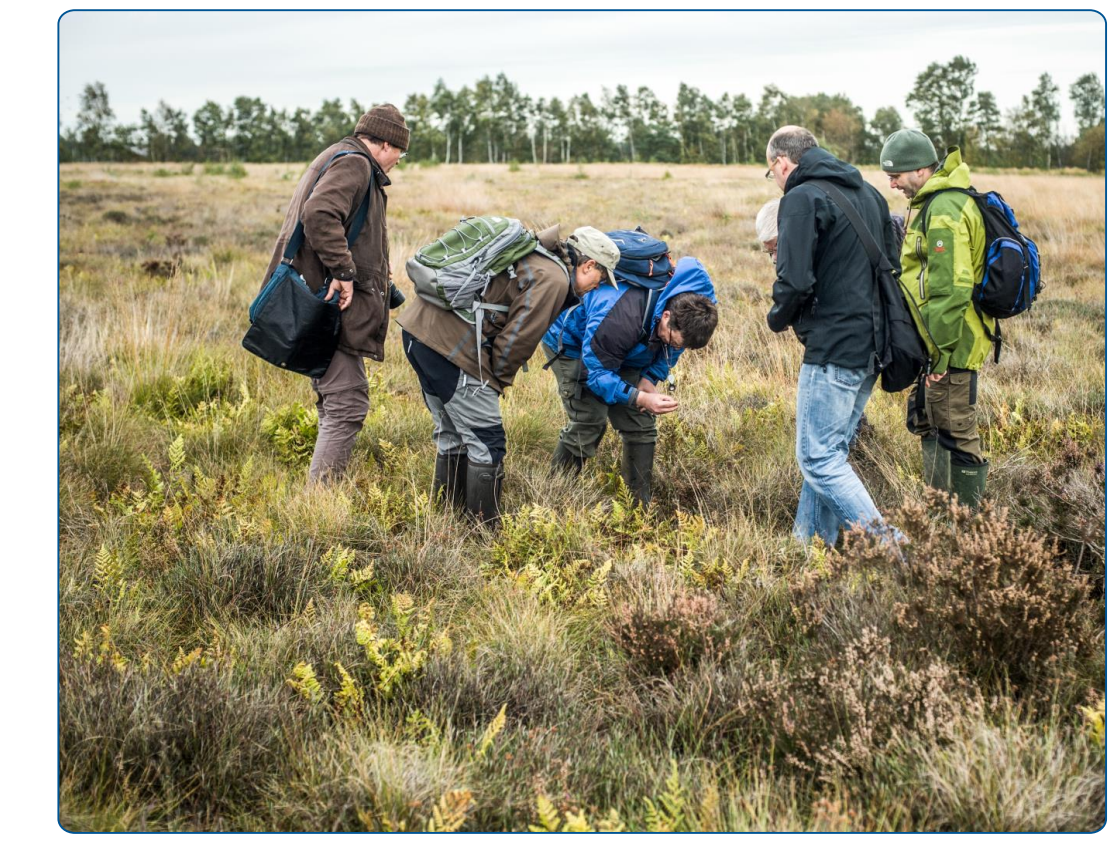

Foto: ©LWL/Oblonczyk

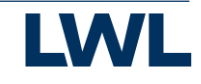

### Das Ziel

Aufnahme und Kartierung von naturkundlichen Beobachtungen aller Art sowie die systematische und wissenschaftliche Aufarbeitung der Daten.

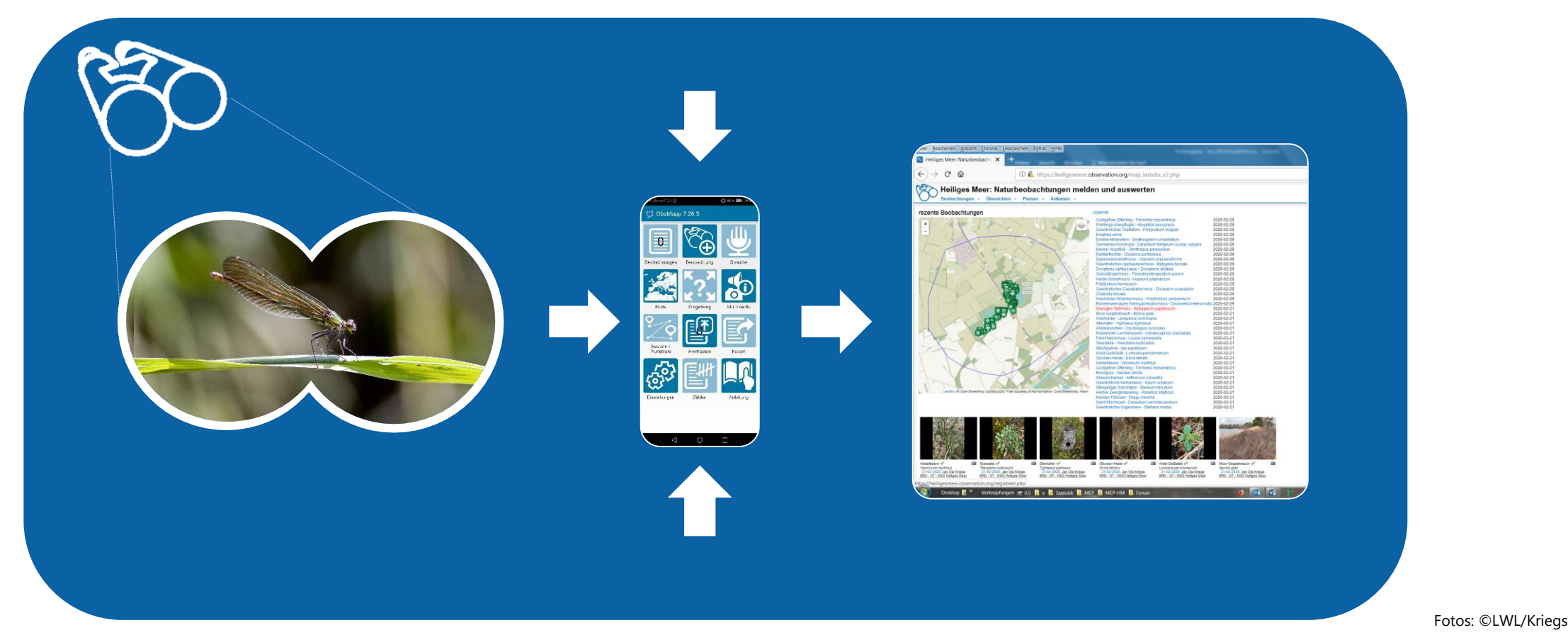

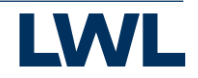

# Das Prinzip

Tier- und Pflanzen-Beobachtungen können per App oder Web bestimmt und gemeldet werden:

- 1. Profil erstellen auf NRW.Observation.org.
- 2. ObsMapp, iObs oder ObsIdentify auf Ihr Smartphone laden.
- 3. Tiere, Pflanzen oder Pilze per App bestimmen.
- 4. Beobachtungen per App oder online in NRW.Observation.org melden.
- 5. Wissenschaftler verifizieren die Beobachtungen.
- 6. Alle Daten werden wissenschaftlich ausgewertet und veröffentlicht.

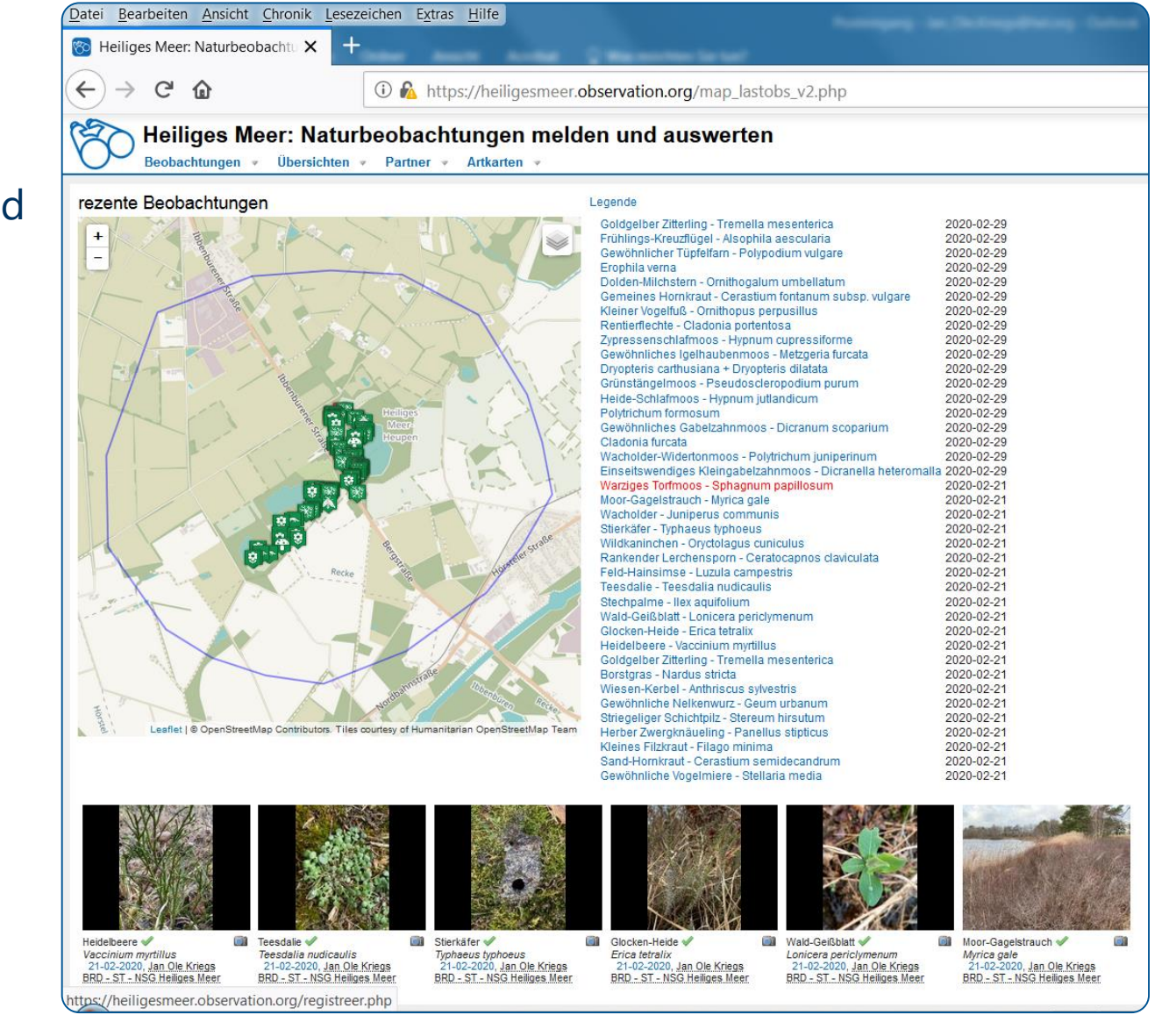

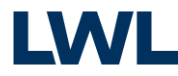

### Die Nutzer\*innen

Die Datenbank https://Observation.org basiert auf der Mitarbeit von allen, die… …sich für Tiere und Pflanzen interessieren.

…Arten und ihre Lebensräume besser kennenlernen möchten.

…die zur wissenschaftlichen Erfassung aller Tier- und Pflanzenarten beitragen möchten.

- $\rightarrow$  Interessierte Spaziergänger\*innen und Hobby-Forscher\*innen
- $\rightarrow$  Bürger-Wissenschaftler\*innen, ehrenamtliche Expert\*innen
- $\rightarrow$  Neugierige Nachwuchswissenschaftler\*innen
- $\rightarrow$  Ausgebildete Wissenschaftler\*innen

Fotos: ©LWL/Steinw

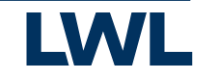

# Die Daten und die Trägerschaft

Träger des Systems ist die Stiftung Observation International mit Sitz in Amsterdam. Der gemeinnützige Stiftungszweck ist die Sammlung von Biodiversitätsdaten zum Zwecke der Grundlagenforschung und des Naturschutzes.

Alle Daten werden auf Servern von "Naturalis", dem großen nationalen Naturkundemuseum der Niederlande gesammelt und dauerhaft archiviert. Institutioneller Partner in NRW ist das LWL-Museum für Naturkunde in Münster. Die Daten aus NRW werden deshalb auch auf Servern des LWL gespeichert, so dass sie den zumeist ehrenamtlich arbeitenden regionalen Arbeitsgruppen und den Museumswissenschaftlern dauerhaft zur Verfügung stehen.

Für die Datenbank und die Nutzung der Daten bedeutet das: Die Daten sind dauerhaft gesichert, basierend auf europäischem Recht und europäischen Sicherheitsstandards.

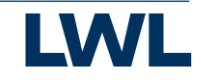

# Die Website

https://observation.org ist ein Portal, das überregionale und regionale Subsites bündelt.

- $\rightarrow$  Es handelt sich hierbei um eine internationale Datenbank, die aber untergliedert ist, in Länder, Bundesländer, Regionen, z.B.:
	- https://germany.observation.org
	- https://NRW.Observation.org
	- https://heiligesmeer.observation.org

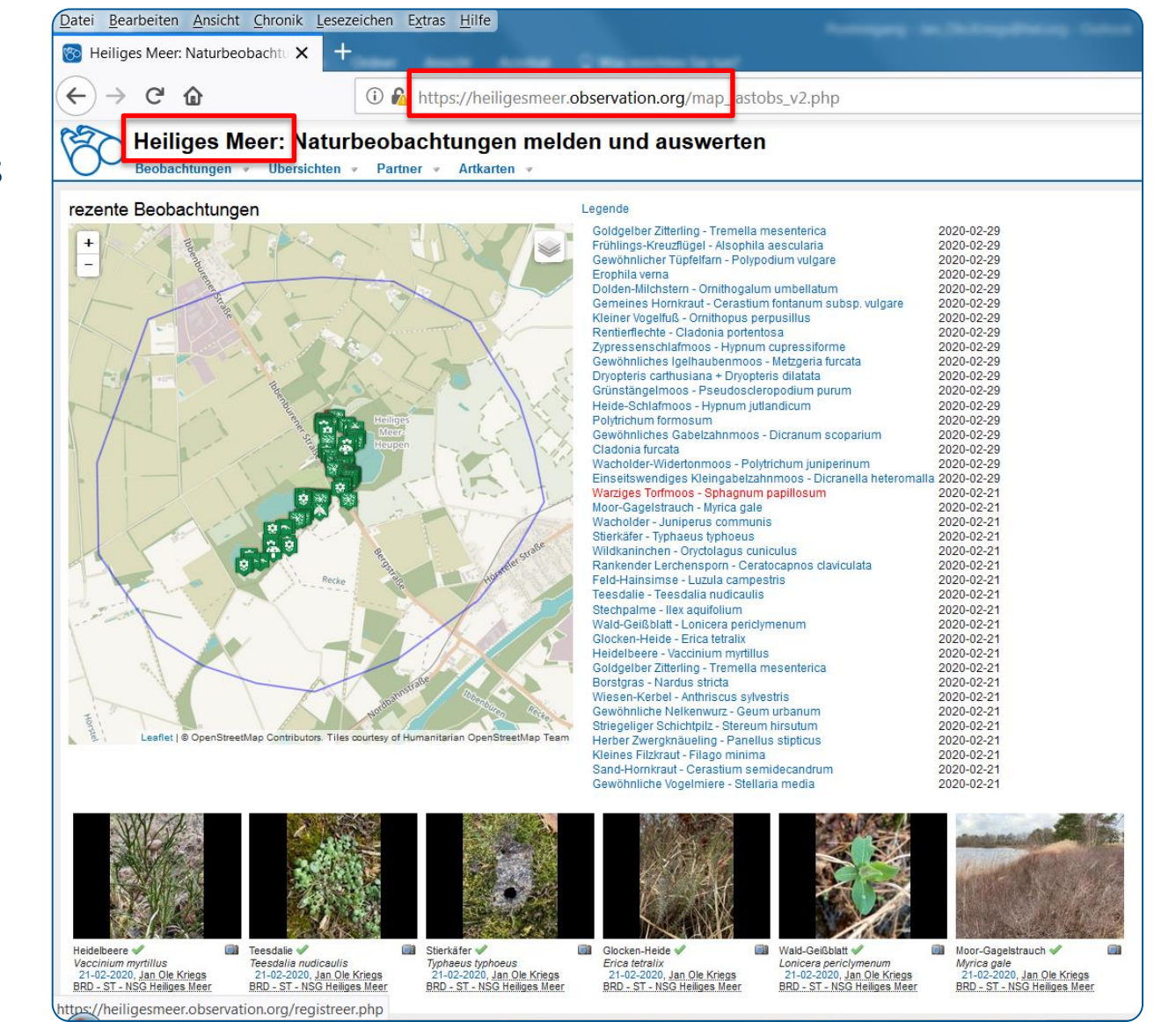

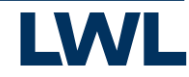

## Die Website

Richten Sie Ihr persönliches Benutzerkonto auf https://observation.org ein.

- $\rightarrow$  Hier kommen alle weltweit gesammelten Daten zusammen und stehen allen Nutzern zur Verfügung.
- $\rightarrow$  Sie können Ihre Beobachtungen direkt melden und hochladen sowie über die verschiedenen Reiter gruppieren, Beobachtungen Anderer einsehen u.v.m..
- → Zur Info: Die Website wird derzeit überarbeitet und künftig noch anwenderfreundlicher gestaltet sein.
- $\rightarrow$  Viel Spaß beim Erkunden!

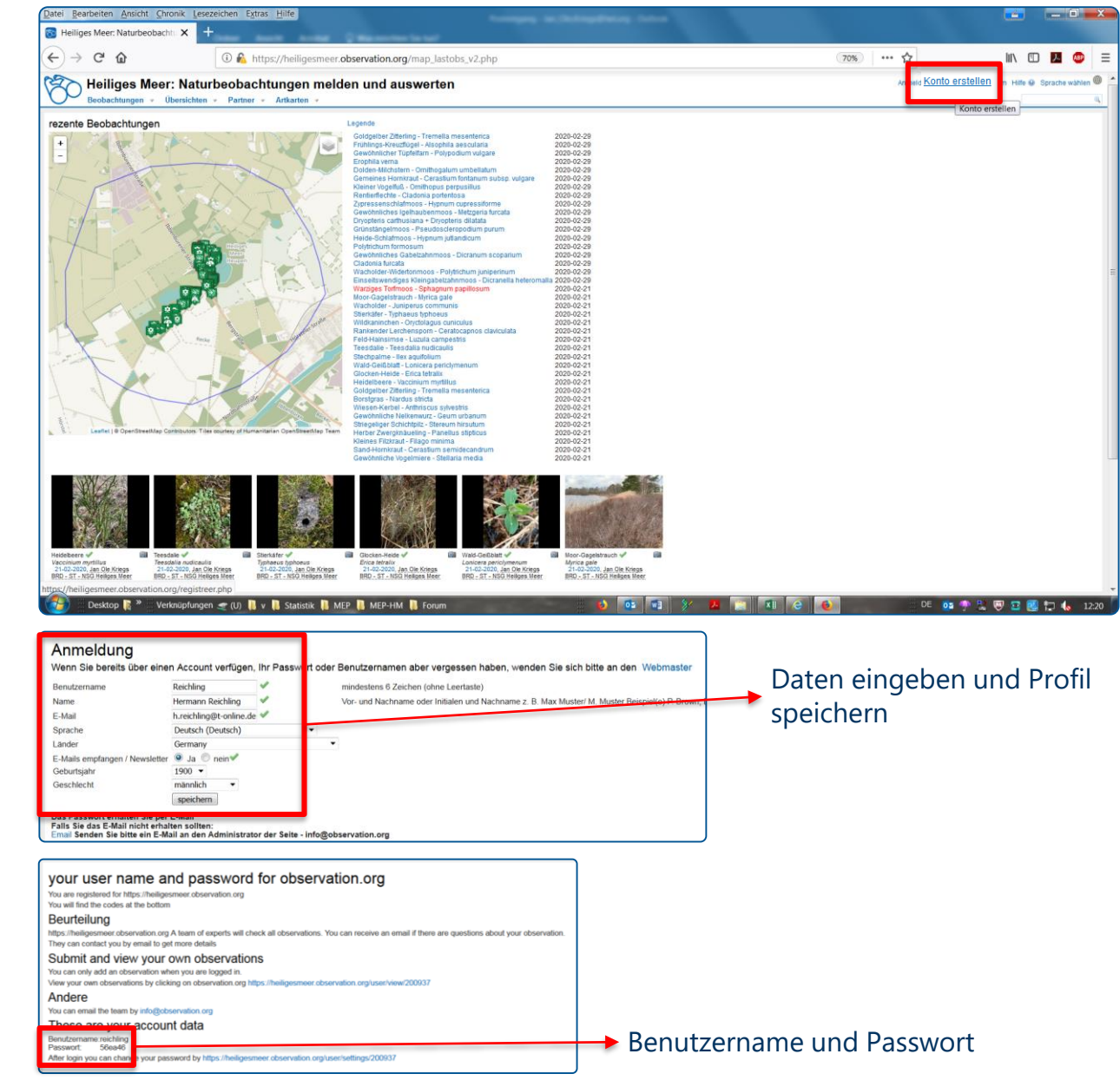

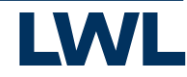

### NRW.Observation.org – So funktioniert´s

- 1. Konto erstellen
- 2. Anmelden
- 3. Beobachtungen über Webseite melden (optional)
- 4. Beobachtungen bearbeiten und verwalten
- 5. Beobachtungen über Apps aus dem Gelände melden (optional)

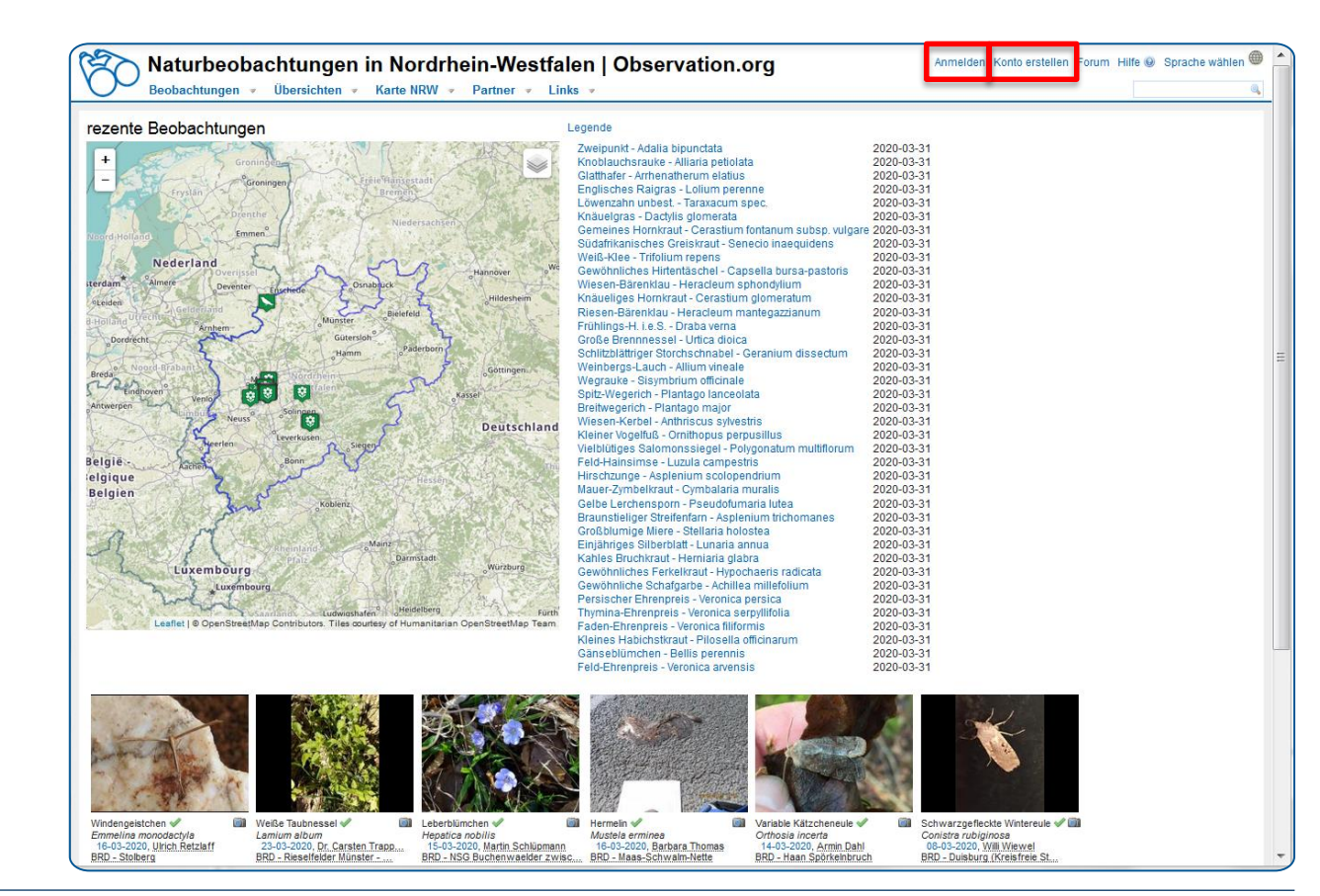

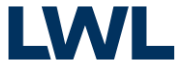

### NRW.Observation.org – So funktioniert´s

- Konto erstellen
- 2. Anmelden
- 3. Beobachtungen über Webseite melden (optional)
- 4. Beobachtungen bearbeiten und verwalten
- 5. Beobachtungen über Apps aus dem Gelände melden (optional)

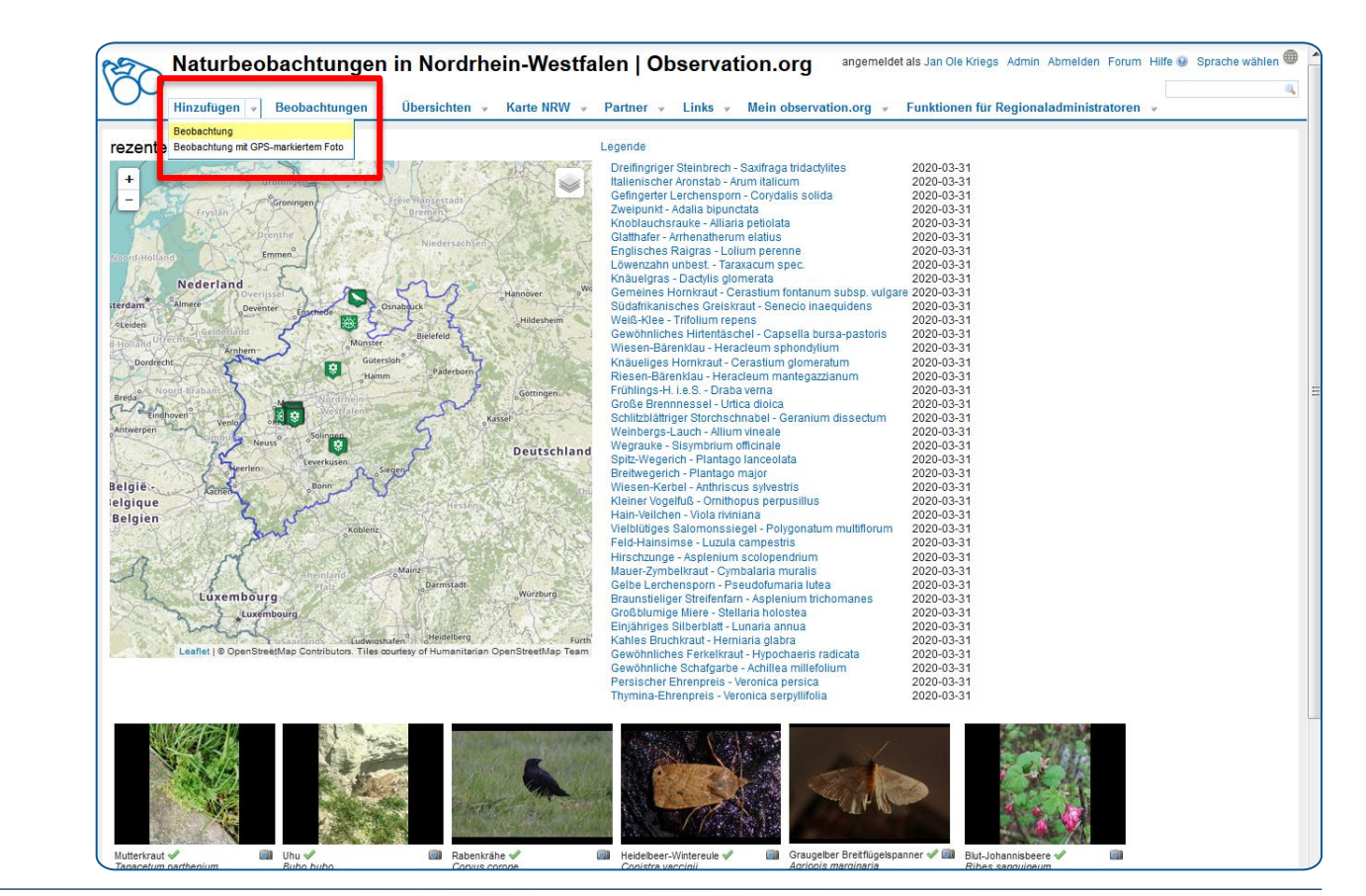

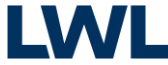

### NRW.Observation.org – So funktioniert´s

- 1. Konto erstellen
- 2. Anmelden
- 3. Beobachtungen über Webseite melden (optional)
- 4. Beobachtungen bearbeiten und verwalten
- 5. Beobachtungen über Apps aus dem Gelände melden (optional)

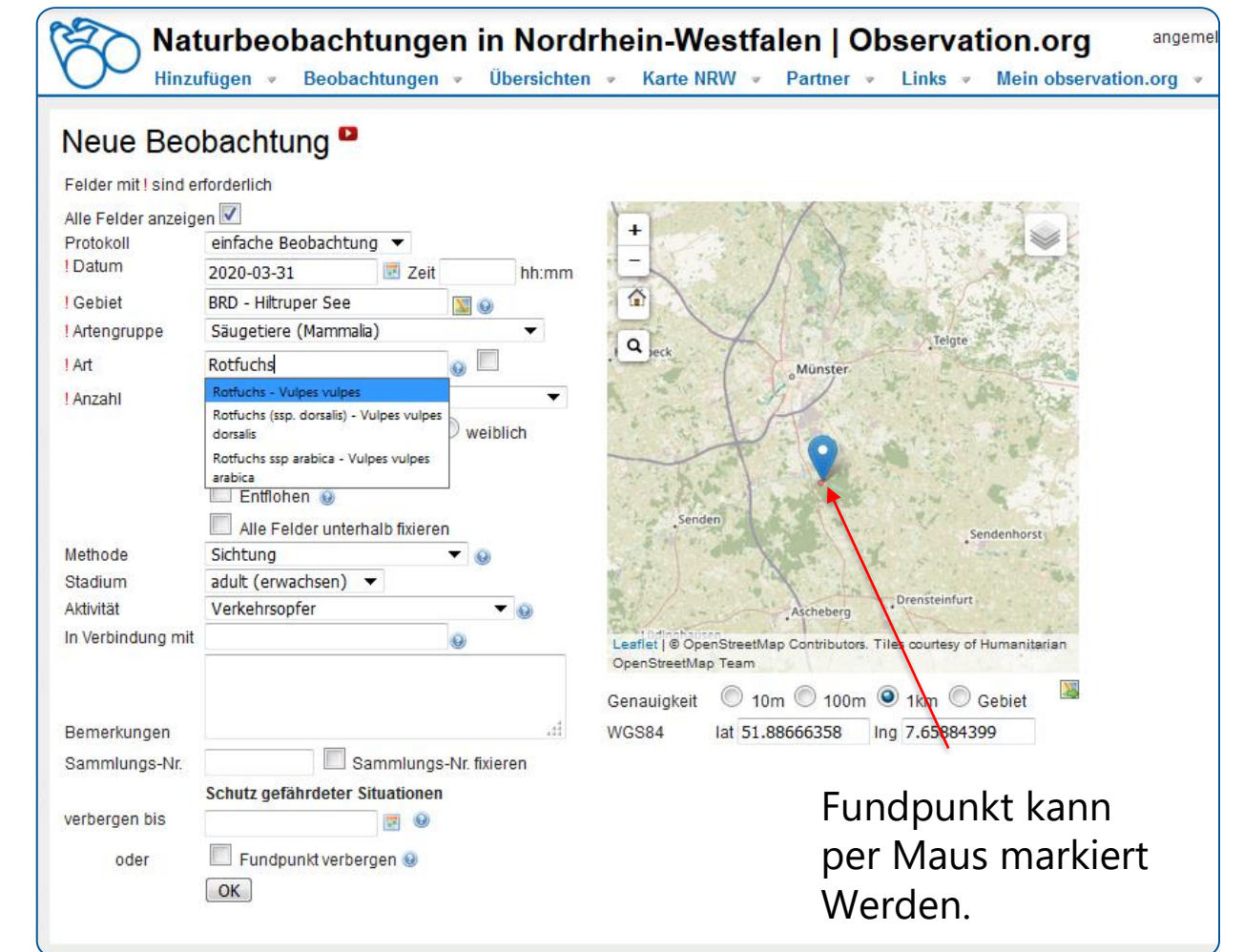

### NRW.Observation.org – So funktioniert´s

- Konto erstellen
- 2. Anmelden
- 3. Beobachtungen über Webseite melden (optional)
- 4. Beobachtungen bearbeiten und verwalten
- 5. Beobachtungen über Apps aus dem Gelände melden (optional)

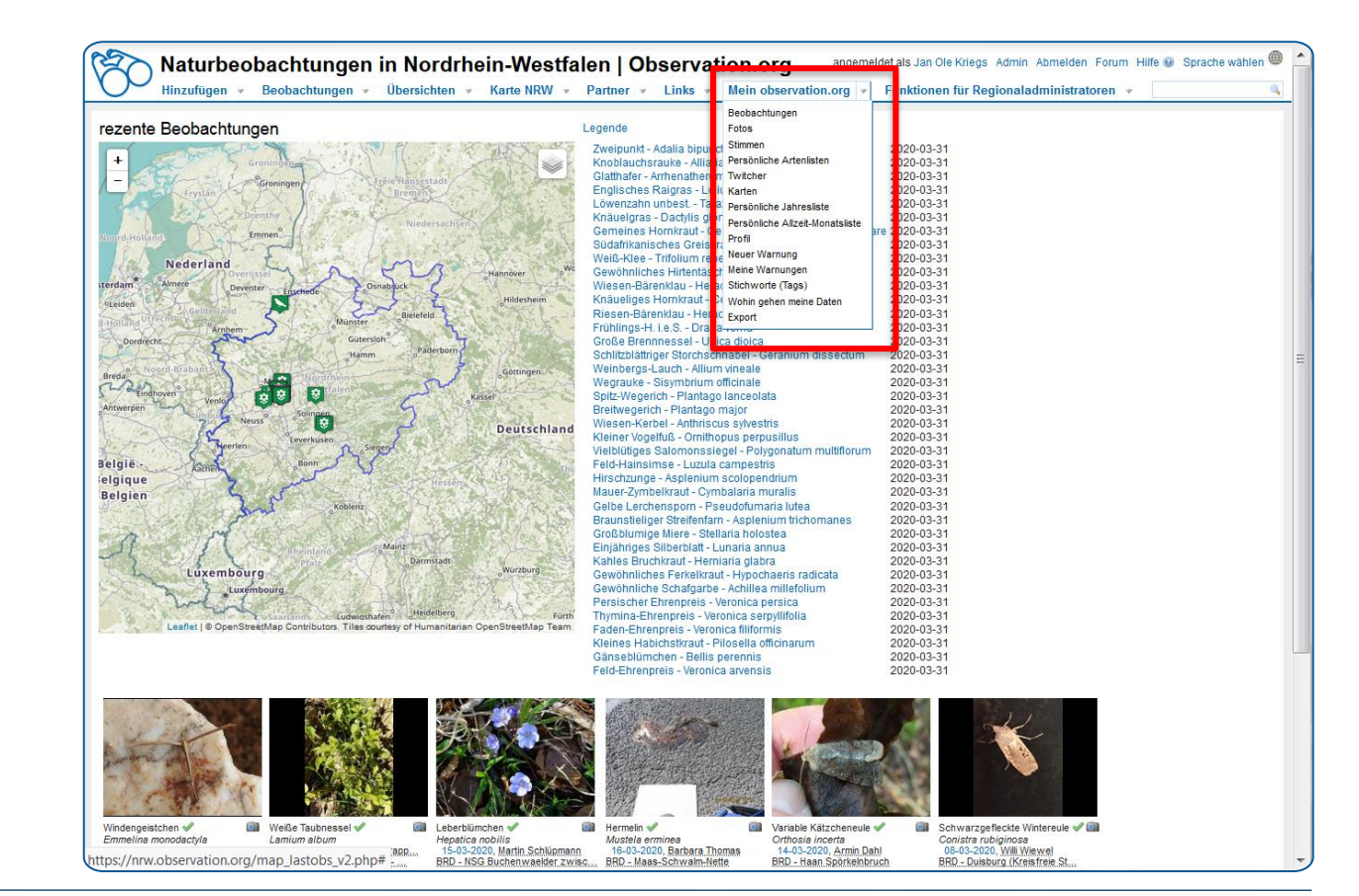

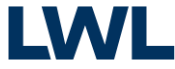

### Arbeiten auf der Webseite NRW.Observation.org – So funktioniert´s

- 1. Konto erstellen
- 2. Anmelden
- 3. Beobachtungen über Webseite melden (optional)
- 4. Beobachtungen bearbeiten und verwalten
- 5. Beobachtungen über Apps aus dem Gelände melden (optional)

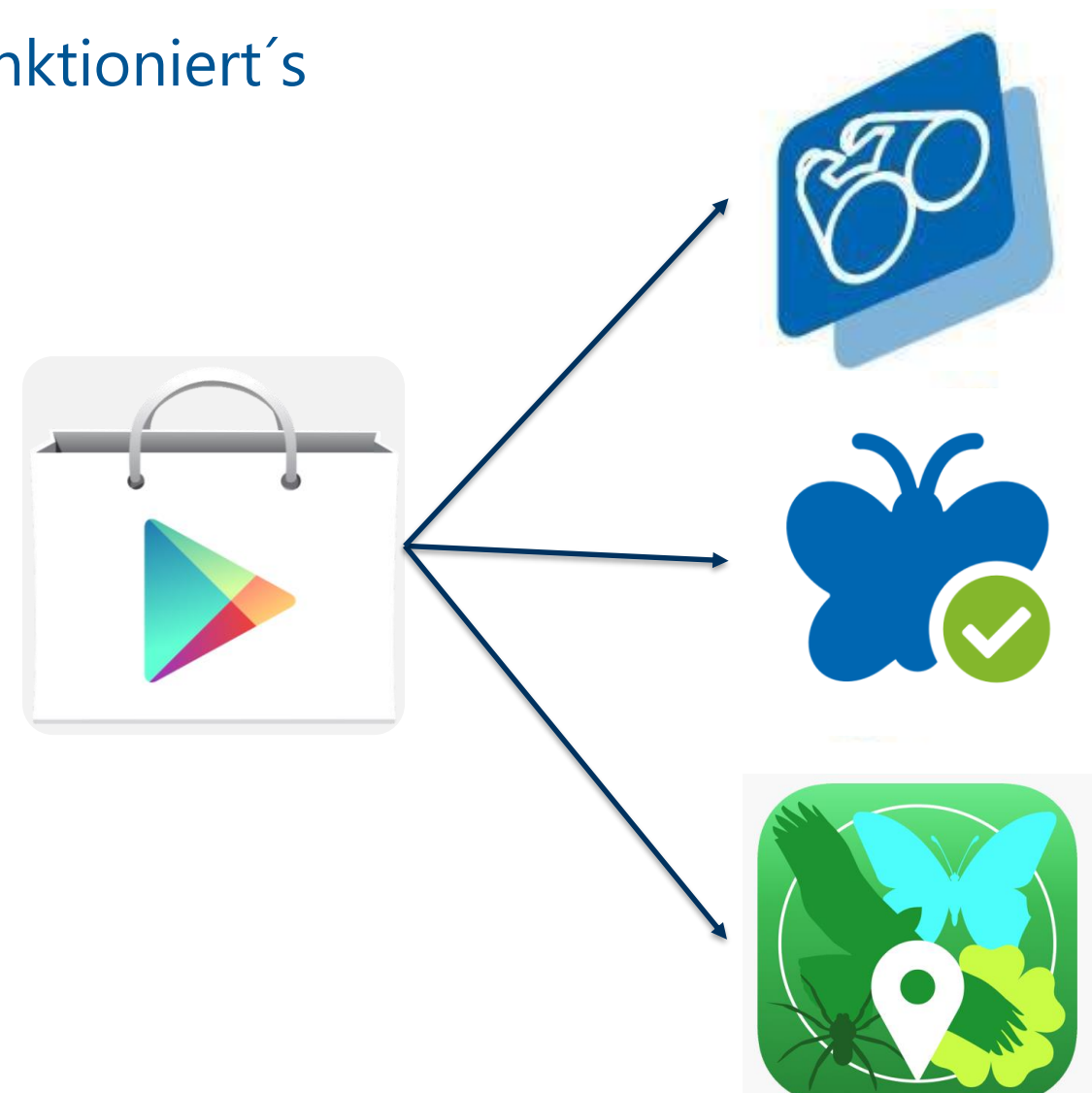

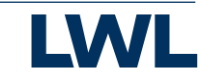

Arbeiten mit der App

### So funktioniert´s

Um Ihre Beobachtungen per App zu melden, laden Sie die entsprechende App auf Ihr Smartphone:

- $\rightarrow$  ObsMapp: automatische Bestimmung, ausführliche Dateneingabe und Meldung
	- **Android**
- $\rightarrow$  ObsIdentify: automatische Bestimmung und Schnellmeldung
	- **Android und iPhone**
- $\rightarrow$  iObs: automatische Bestimmung, ausführliche Dateneingabe und Meldung
	- **iPhone**

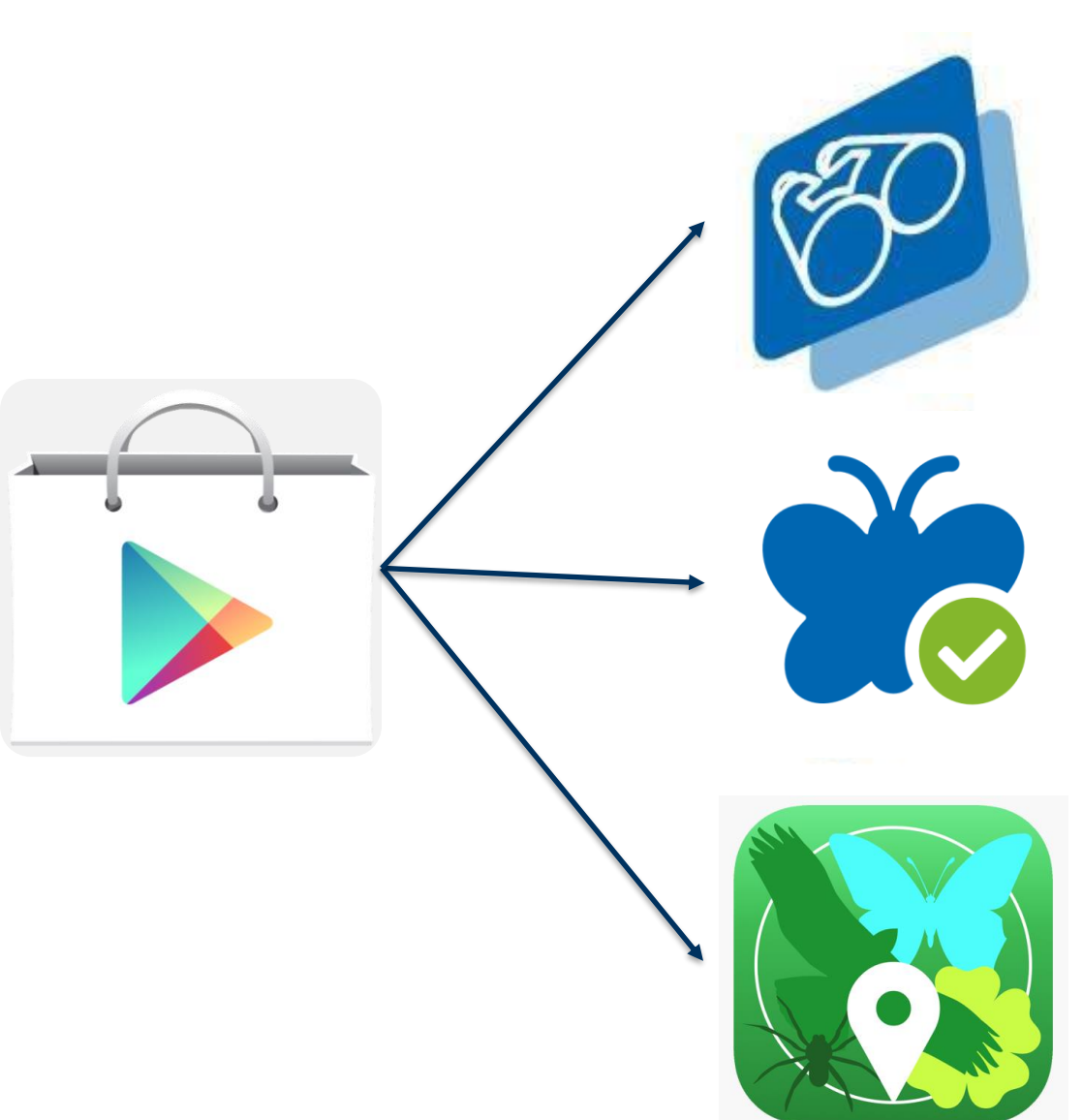

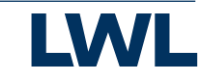

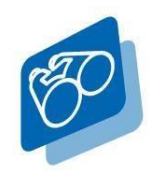

ObsMapp - So funktioniert´s

Melden Sie sich mit Ihrem Benutzerkonto von https://NRW.observation.org bei ObsMapp an.

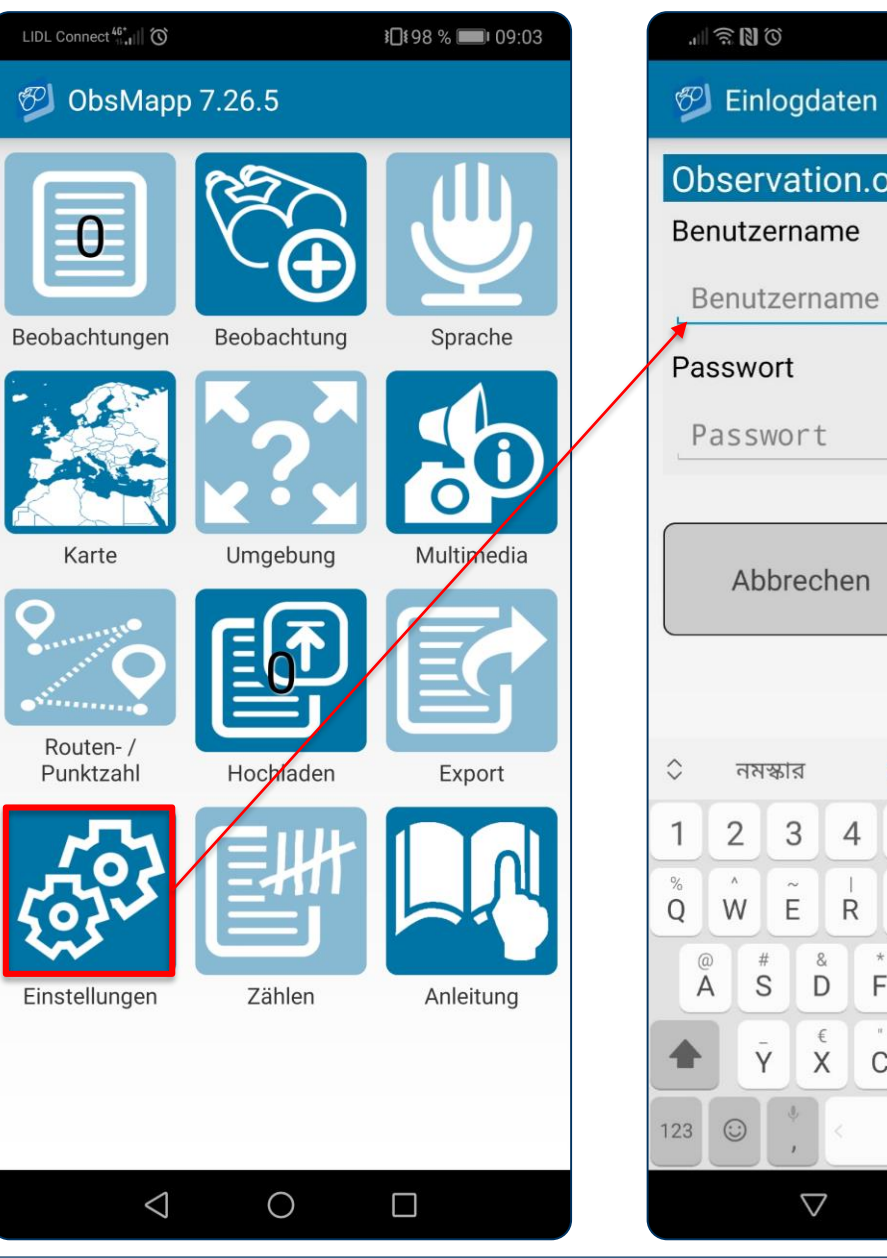

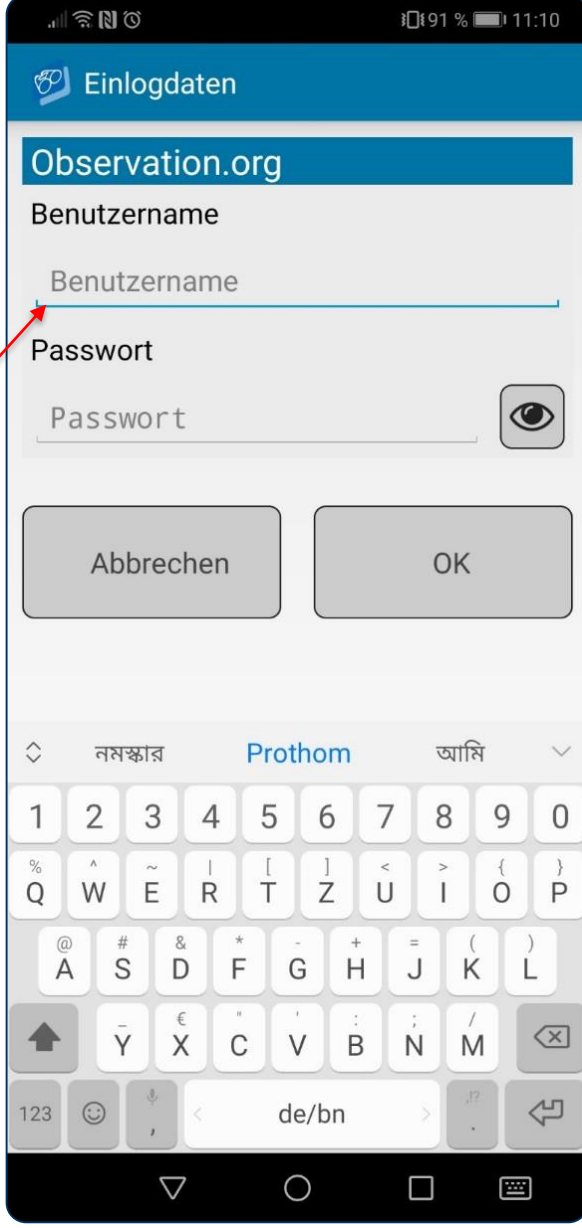

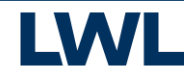

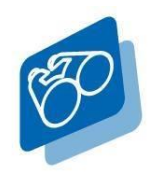

ObsMapp - So funktioniert´s

Melden Sie eine neue Beobachtung.

- $\rightarrow$  Ergänzen Sie so viele Informationen, wie möglich, wenn Sie eine Beobachtung melden. Das hilft Wissenschaftlern bei der Verifizierung der Bestimmung sowie bei der Auswertung der Daten.
- $\rightarrow$  Geben Sie den Artnamen selber ein, wenn dieser bekannt ist. Sonst: Machen Sie ein Foto und nutzen Sie die **Bestimmungsfunktion**!

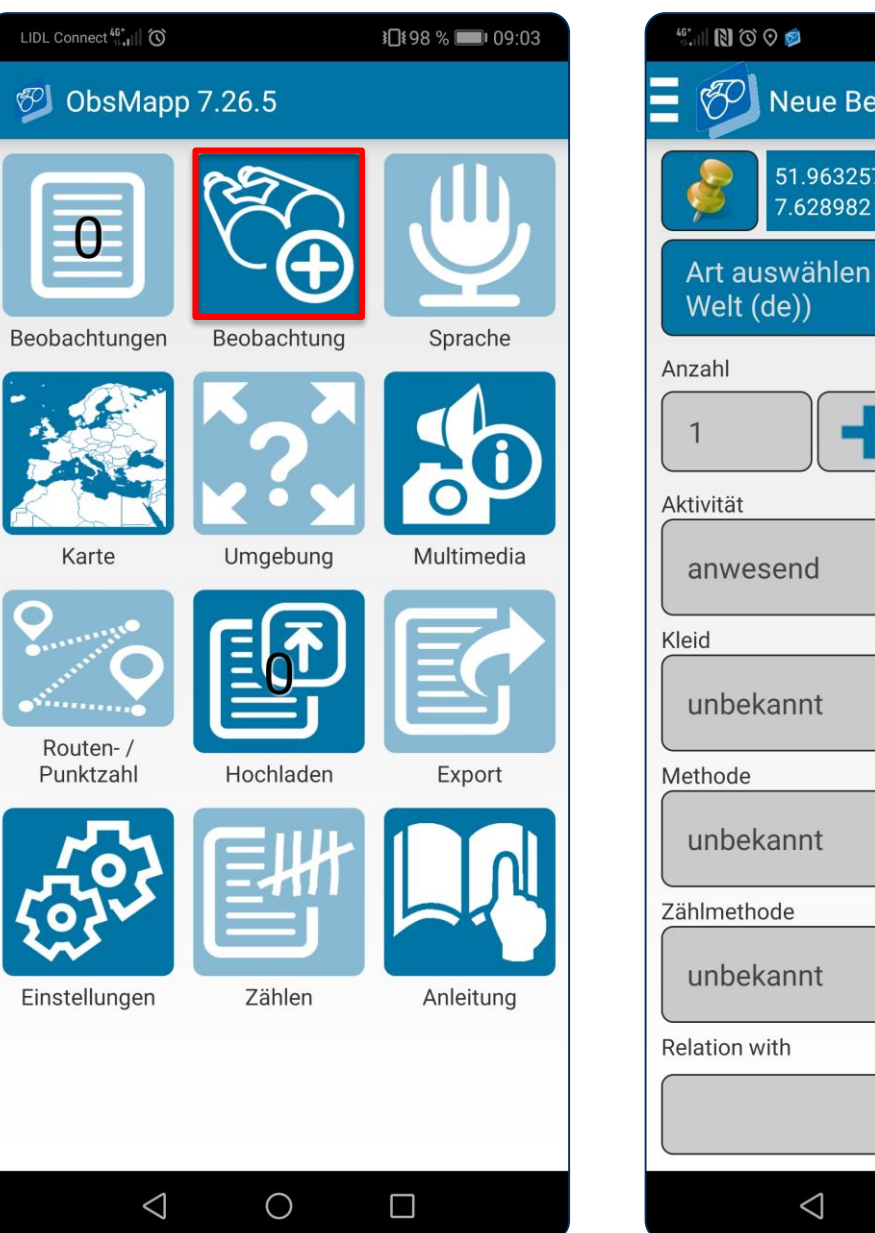

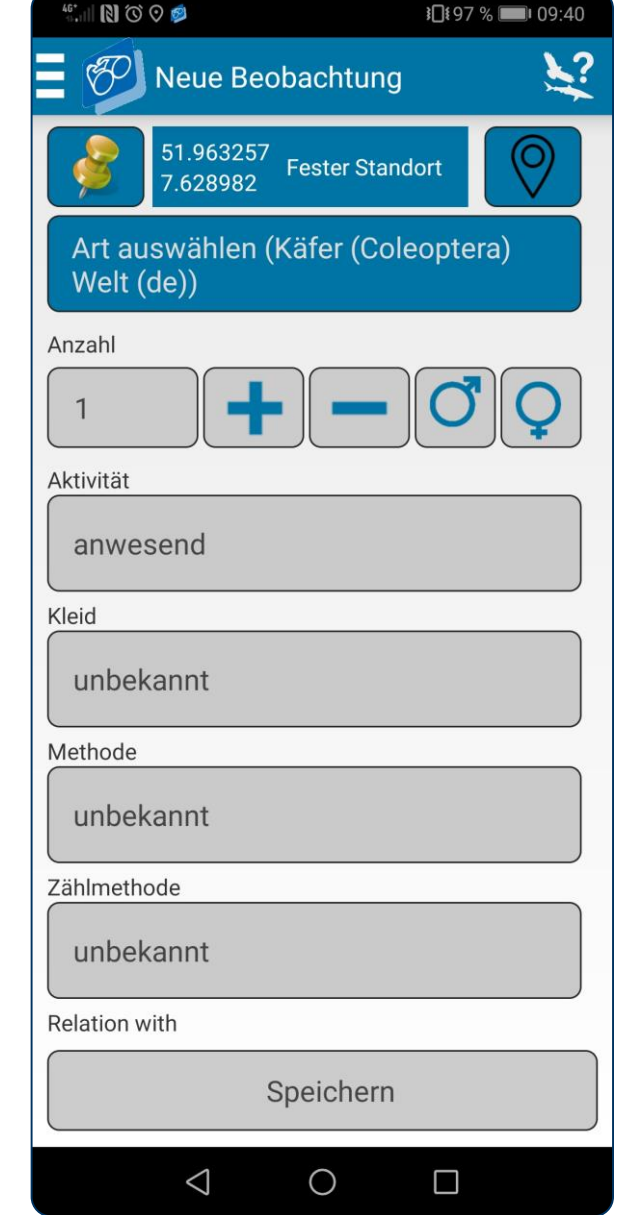

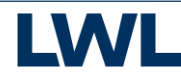

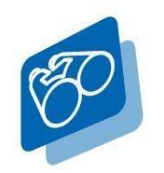

ObsMapp - So funktioniert´s

Machen Sie eine Bild- oder Tonaufnahme oder laden Sie ein bereits vorhandenes Foto in die App.

 $\rightarrow$  Klicken Sie hierzu auf den entsprechenden Button und suchen ggf. die gewünschte Aufnahme aus Ihren Alben heraus.

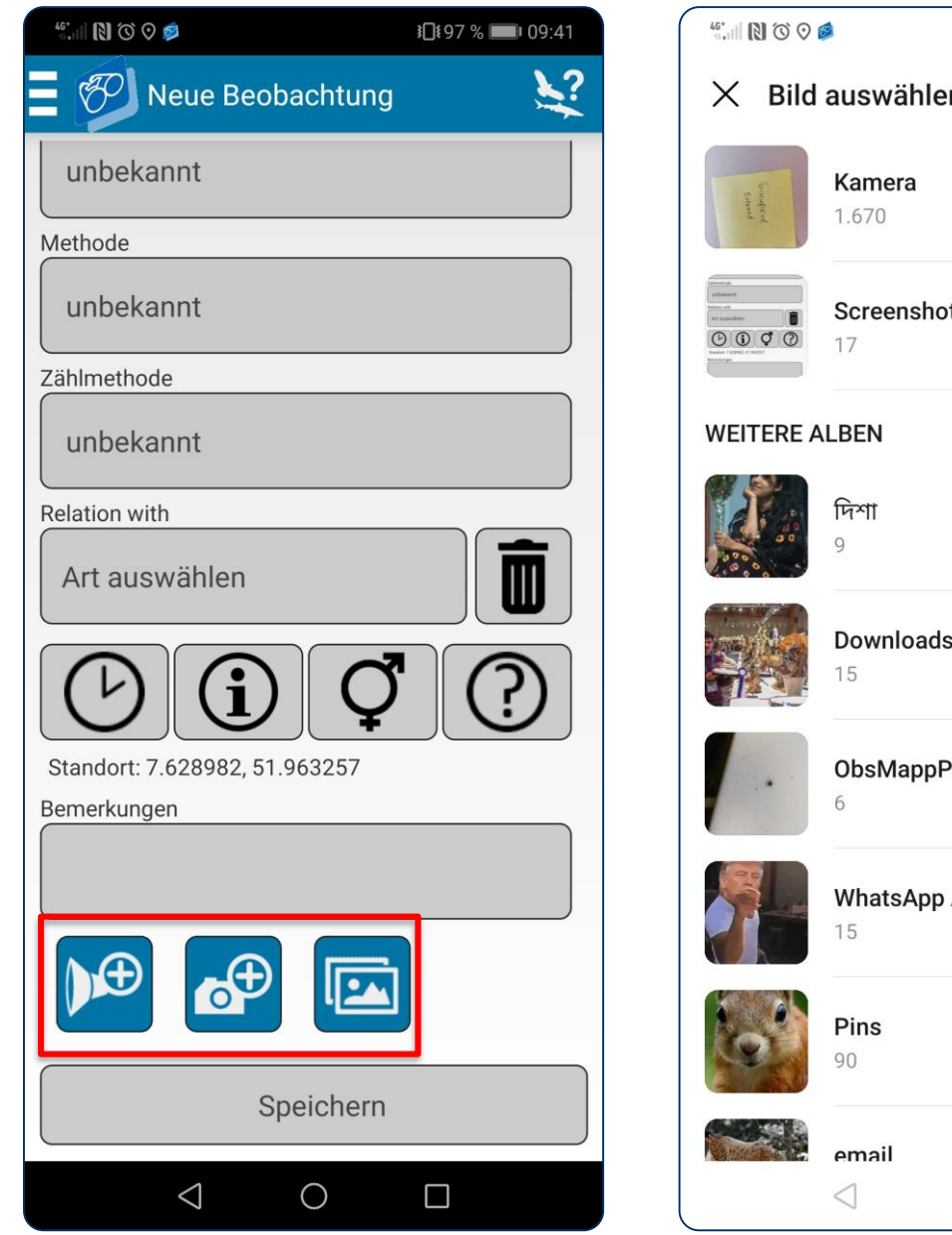

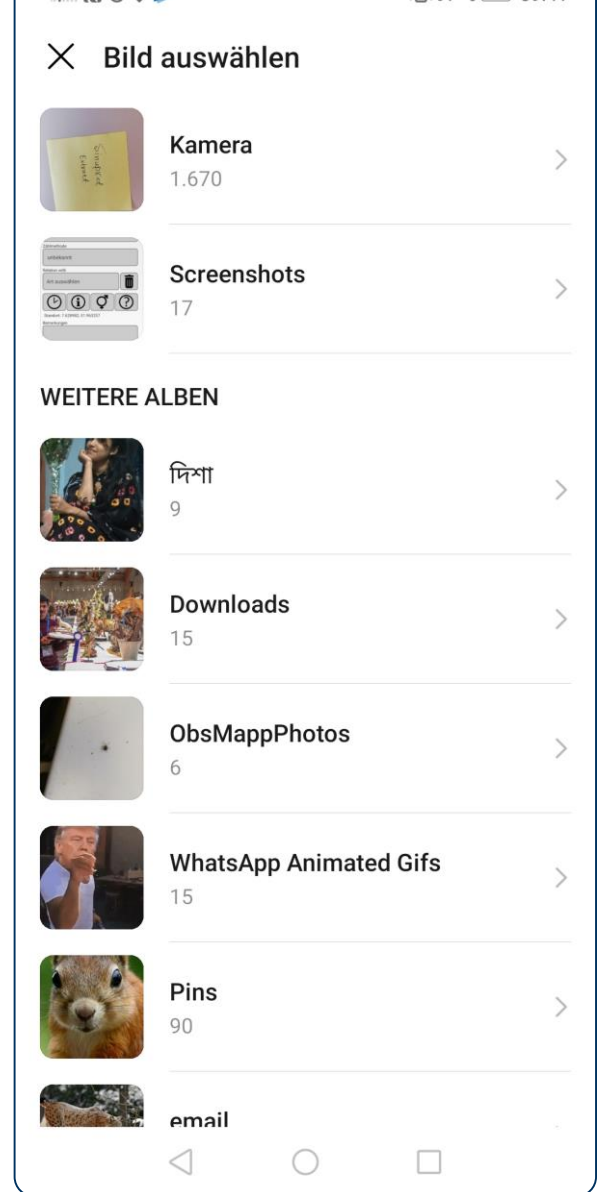

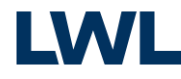

 $10397%$  109:41

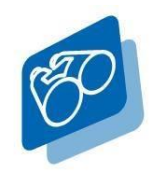

ObsMapp - So funktioniert´s

Gehen Sie sicher, dass Ihre Beobachtung mittig und in größtmöglicher Ansicht gezeigt wird.

 $\rightarrow$  Ziehen Sie hierzu die Markierung an den doppelten Linien in Position und bestätigen Ihren gewählten Bildausschnitt mit "OK".

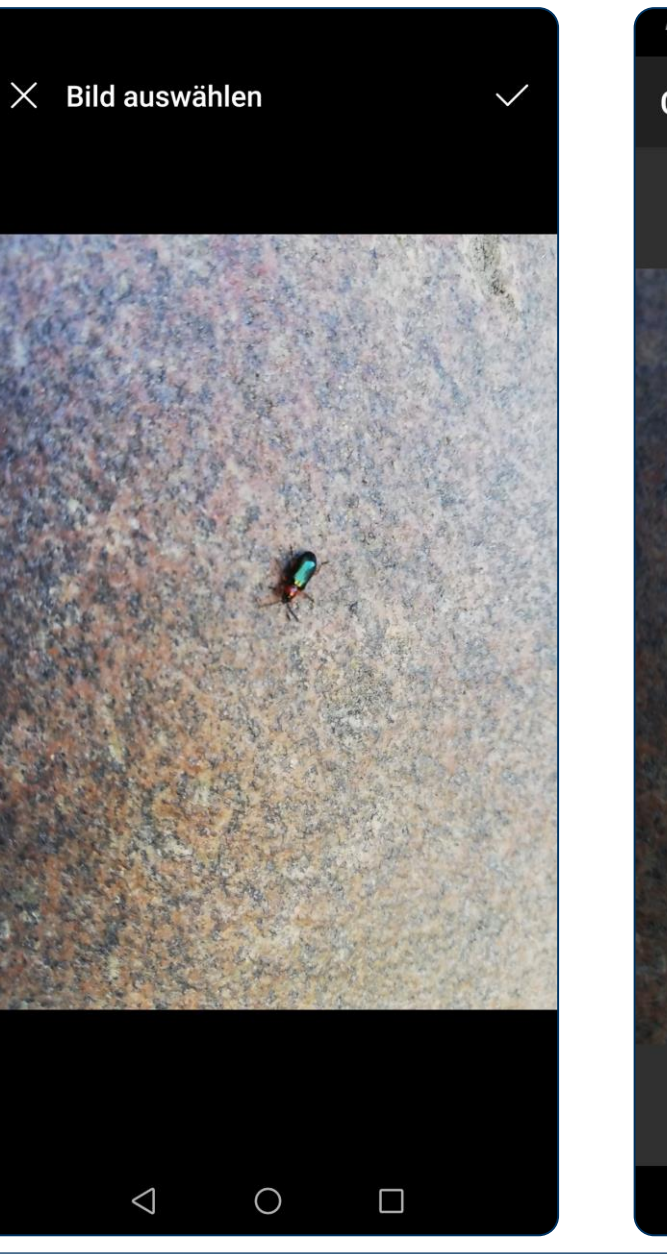

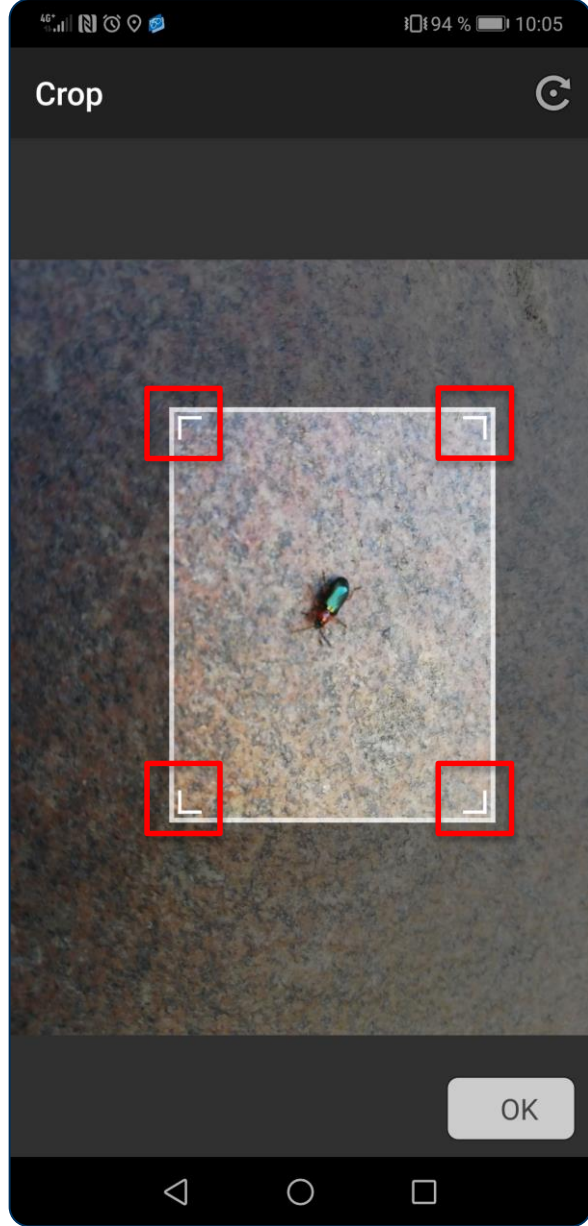

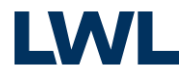

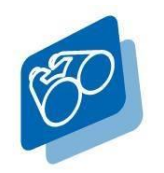

ObsMapp - So funktioniert´s

Ergänzen Sie Informationen zu Standort und Uhrzeit der Aufnahme.

 $\rightarrow$  Falls Ihre Kamera keinen Zugriff auf Ihren Standort hat (GPS-Signal), geben Sie diese Funktion frei oder geben die Information händisch ein. Hierbei hilft Ihnen die Bedienoberfläche hinter den hier markierten Feldern.

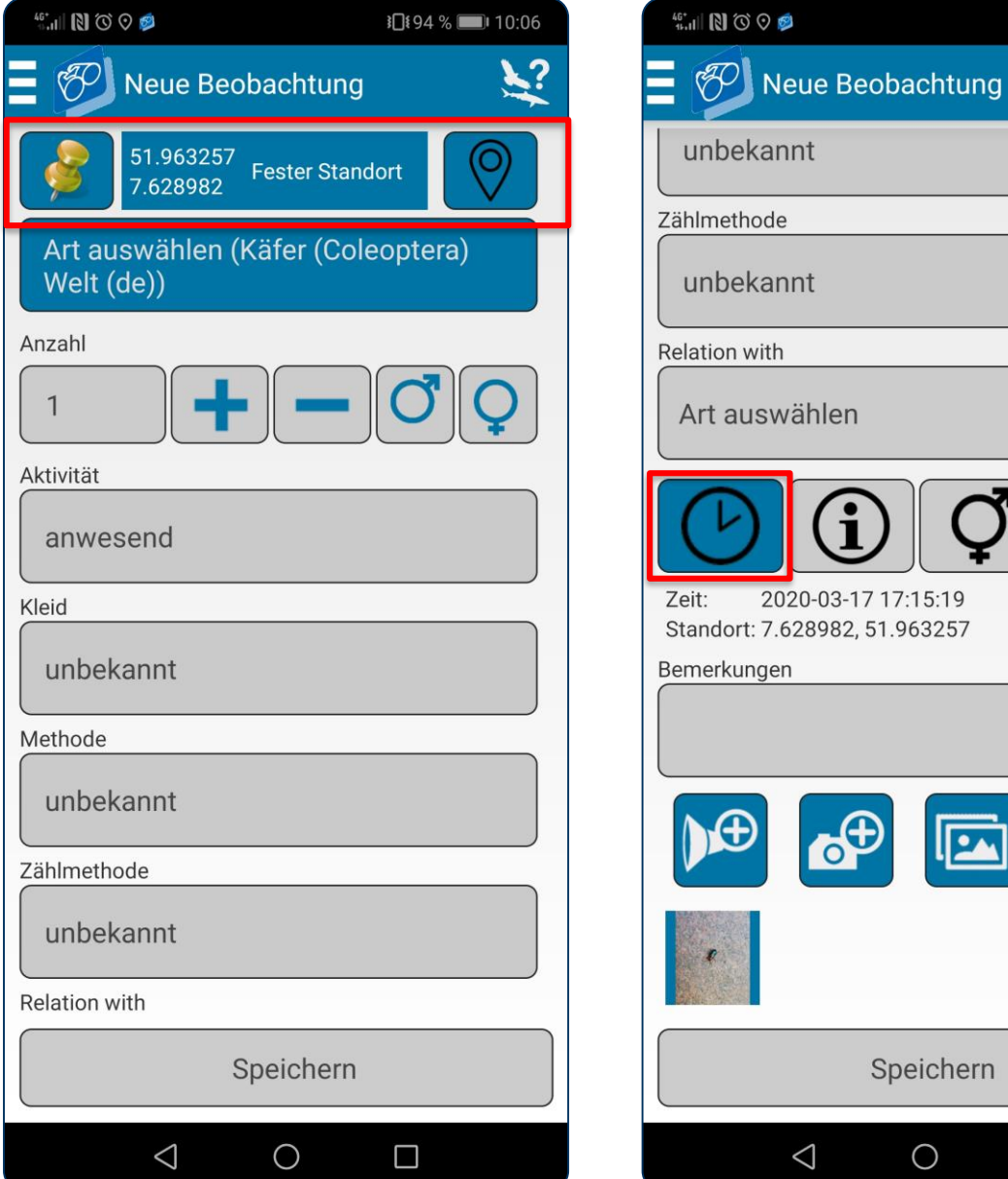

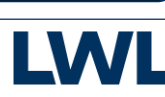

 $\Box$ 

ID

Speichern

 $\bigcirc$ 

**】[194 %■ 10:06** 

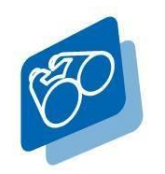

ObsMapp - So funktioniert´s

Bestimmen Sie Ihre Beobachtung automatisch mit der App.

- $\rightarrow$  Wählen Sie hierzu den "ID"-Button. Dieser erscheint erst, wenn eine Aufnahme hochgeladen wurde und somit der Zugriff auf diese möglich ist.
- $\rightarrow$  Für die Bestimmung der Arten wird Datenvolumen benötigt. So können Sie Ihre Beobachtung auch nach dem Spaziergang zu Hause im WLAN auswerten, sofern vorhanden und hochladen.

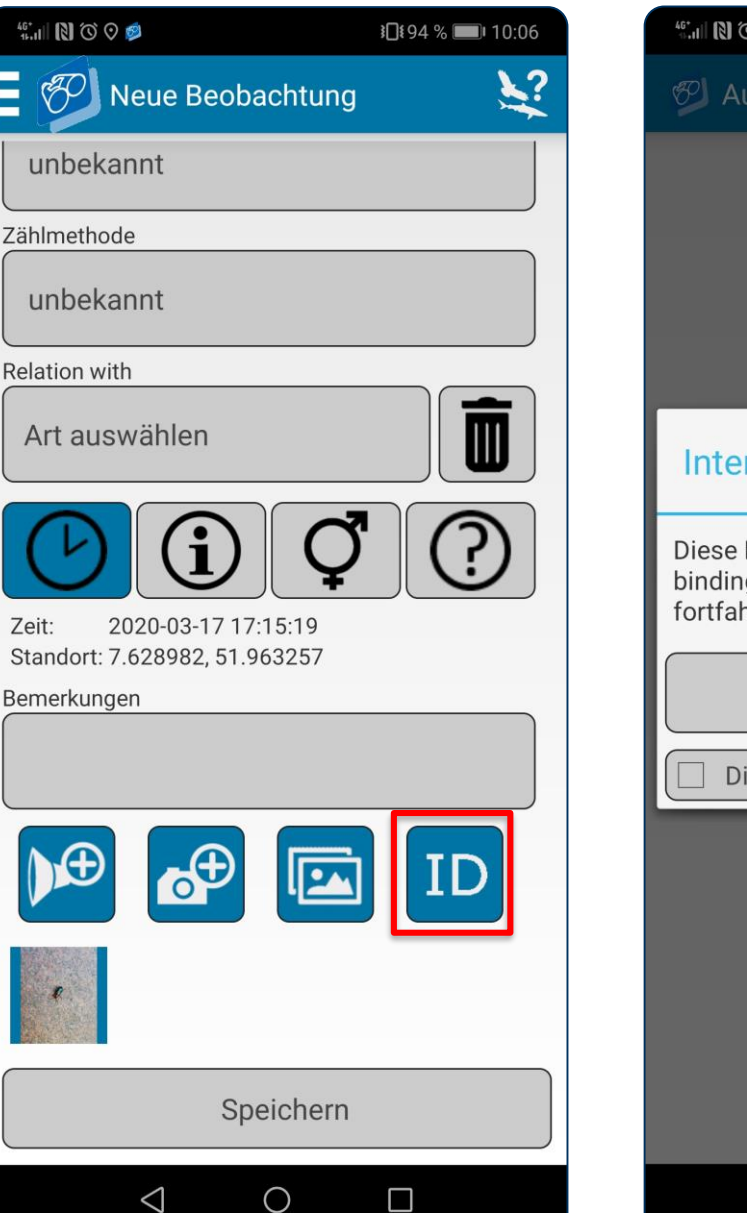

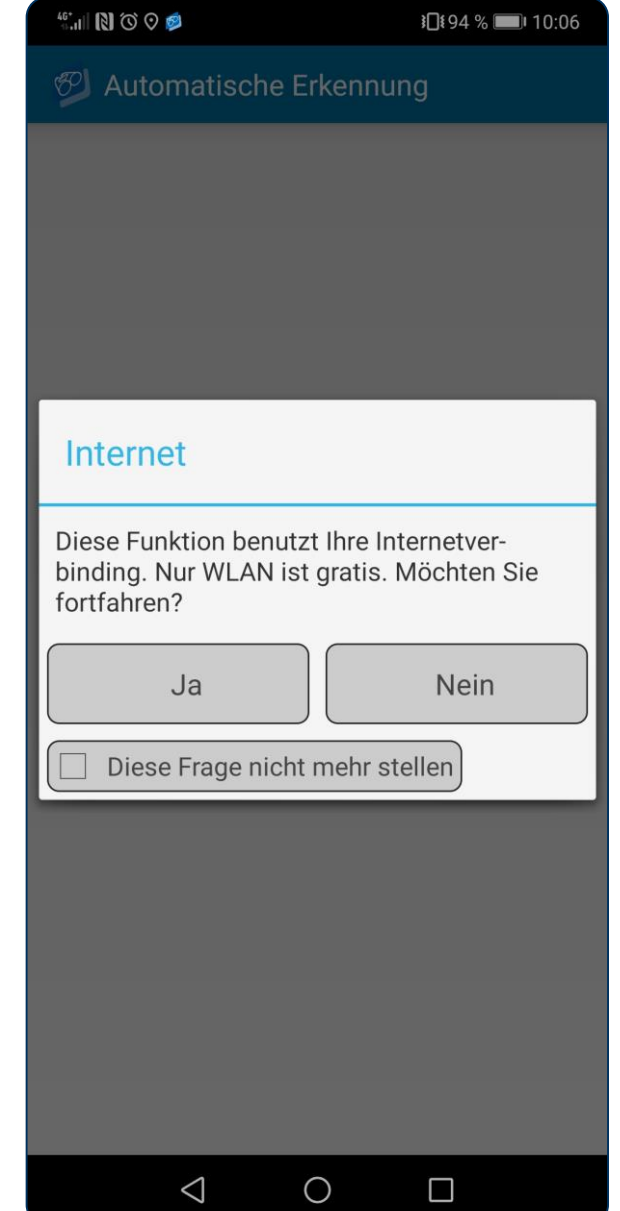

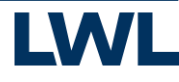

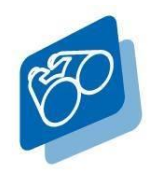

ObsMapp - So funktioniert´s

Die App bestimmt die Beobachtung in prozentualer Sicherheit.

- $\rightarrow$  Wird eine Art von der App nicht sicher erkannt, fügen Sie weitere Aufnahmen hinzu und starten die Bestimmung erneut.
- → Wählen Sie dann die korrekte Bestimmung an.
- $\rightarrow$  Artnamen können auch händisch in der App eingetragen werden.
- $\rightarrow$  Achten Sie darauf, alle für Sie relevanten **Artenlisten** regelmäßig zu aktualisieren bzw. herunterzuladen.
- $\rightarrow$  Speichern Sie Ihre Beobachtung ab.

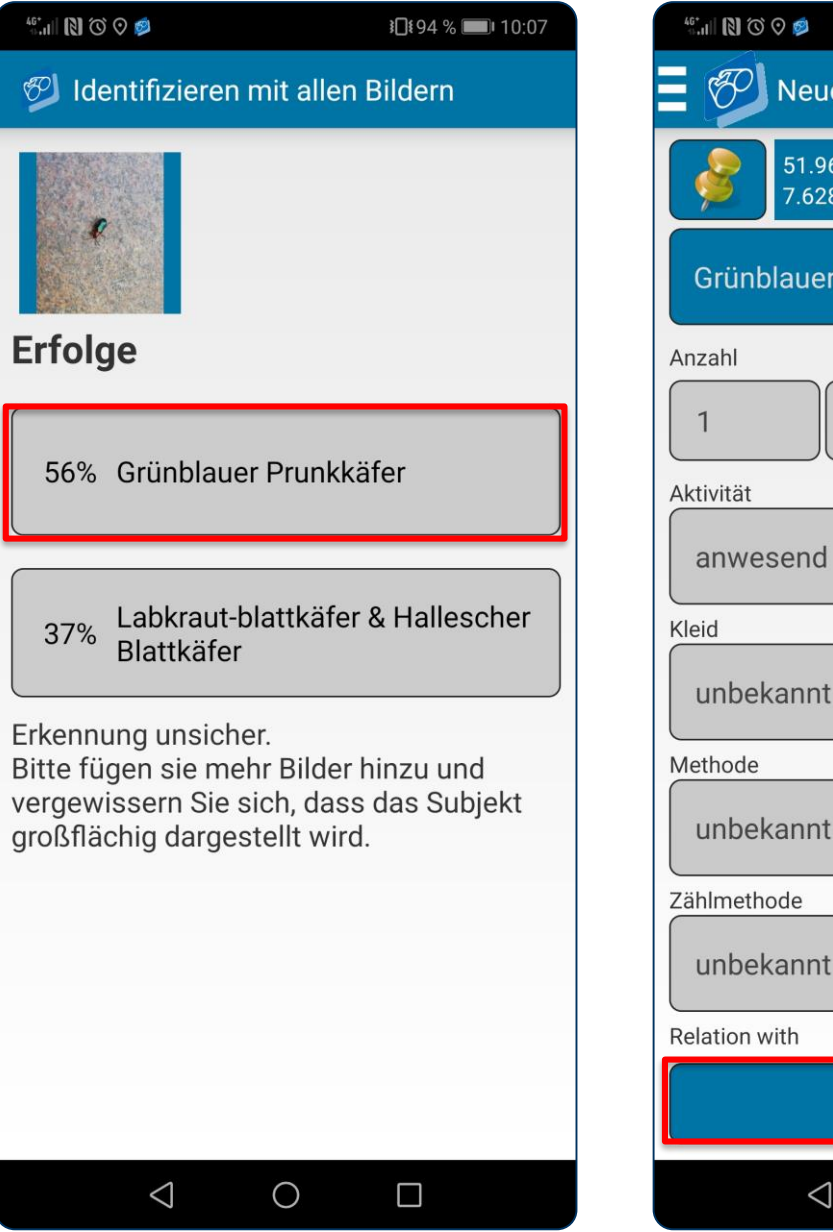

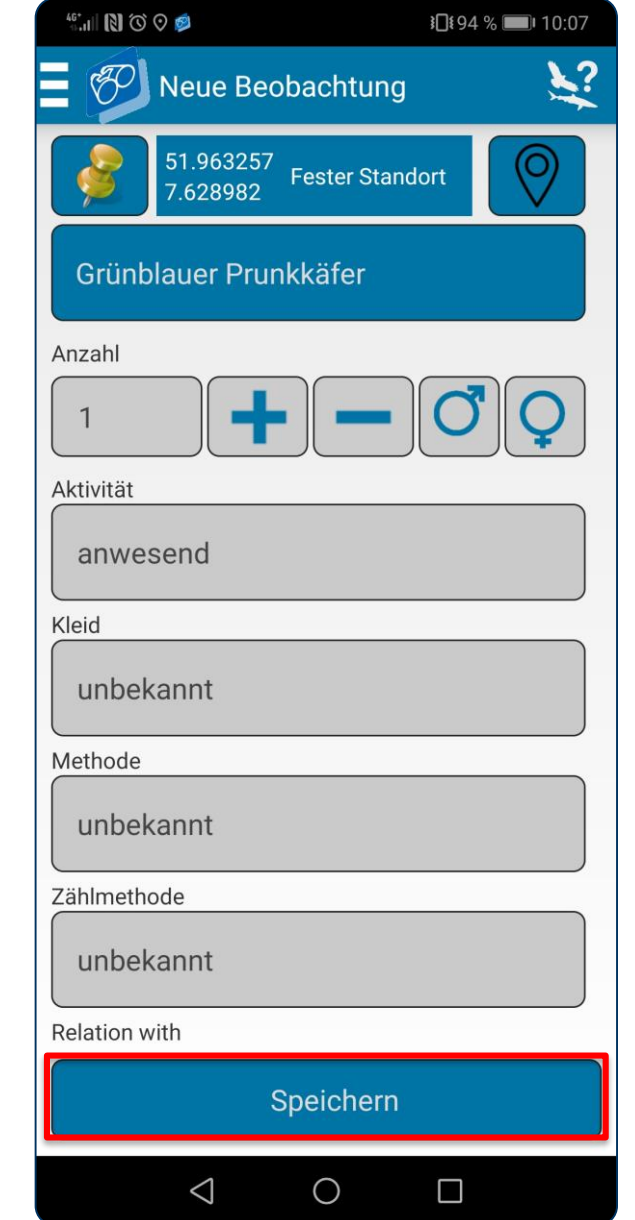

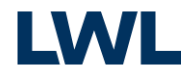

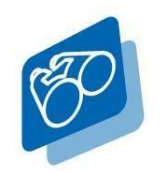

ObsMapp - So funktioniert´s

Ihre Beobachtung ist gespeichert. Laden Sie sie per App auf https://NRW.observation.org hoch.

- $\rightarrow$  Wählen Sie für hierfür "Waarneming/Observation".
- $\rightarrow$  Lassen Sie sich nicht irritieren: AviMap ist ein niederländisches Projekt und lässt sich in anderen Ländern nicht anwählen.

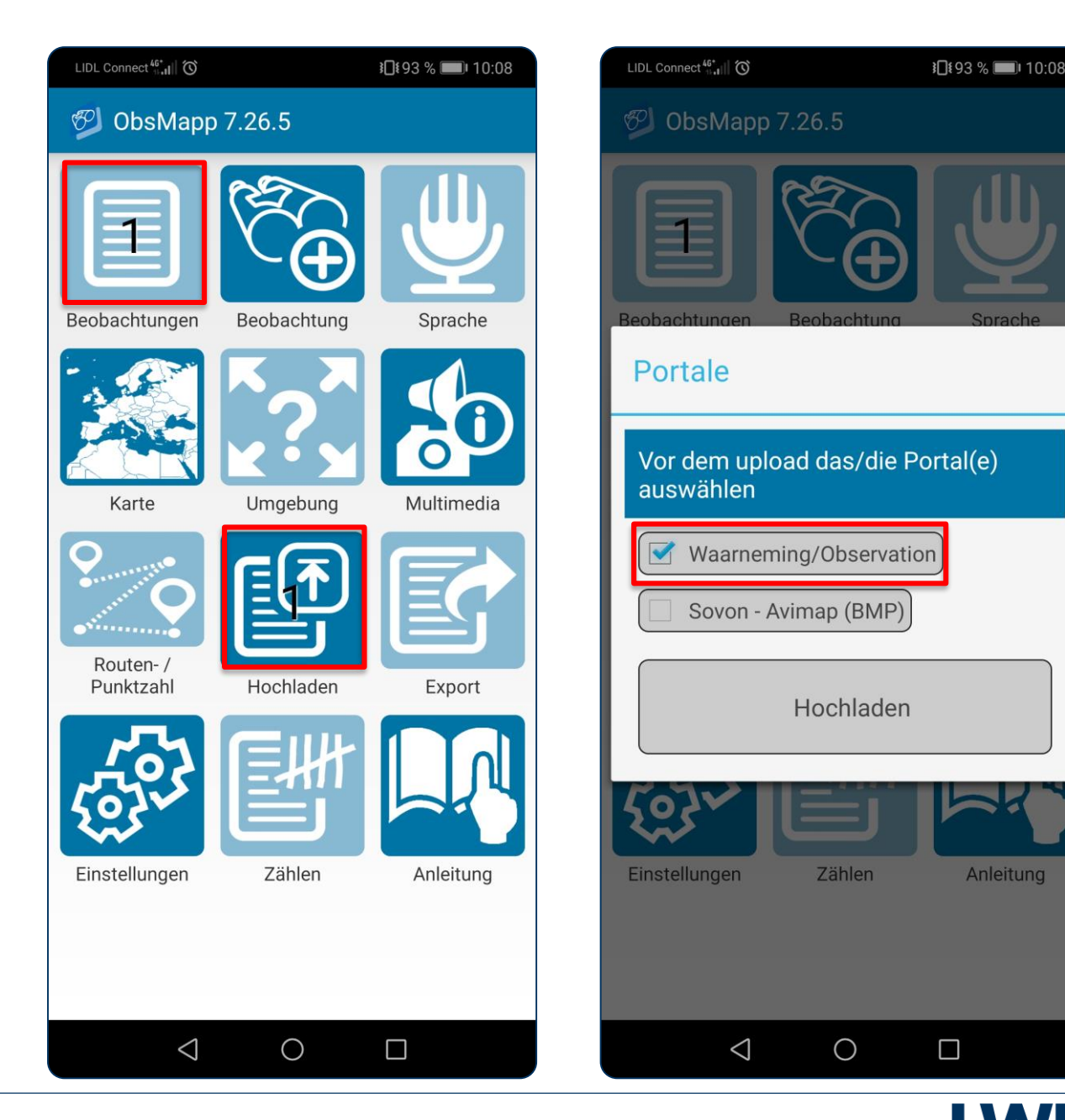

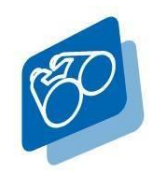

ObsMapp - So funktioniert´s

Herzlichen Glückwunsch! Ihre Beobachtung wurde in die Datenbank geladen.

- $\rightarrow$  Hier wird Ihre Beobachtung verifiziert und freigeschaltet. Sie erhalten eine entsprechende Information per E-Mail, sobald ein Wissenschaftler Ihre Beobachtung verifiziert hat.
- $\rightarrow$  Ihre eingegebenen Daten stehen Ihnen und Ihrem Netzwerk von https://observation.org jederzeit zur Verfügung.

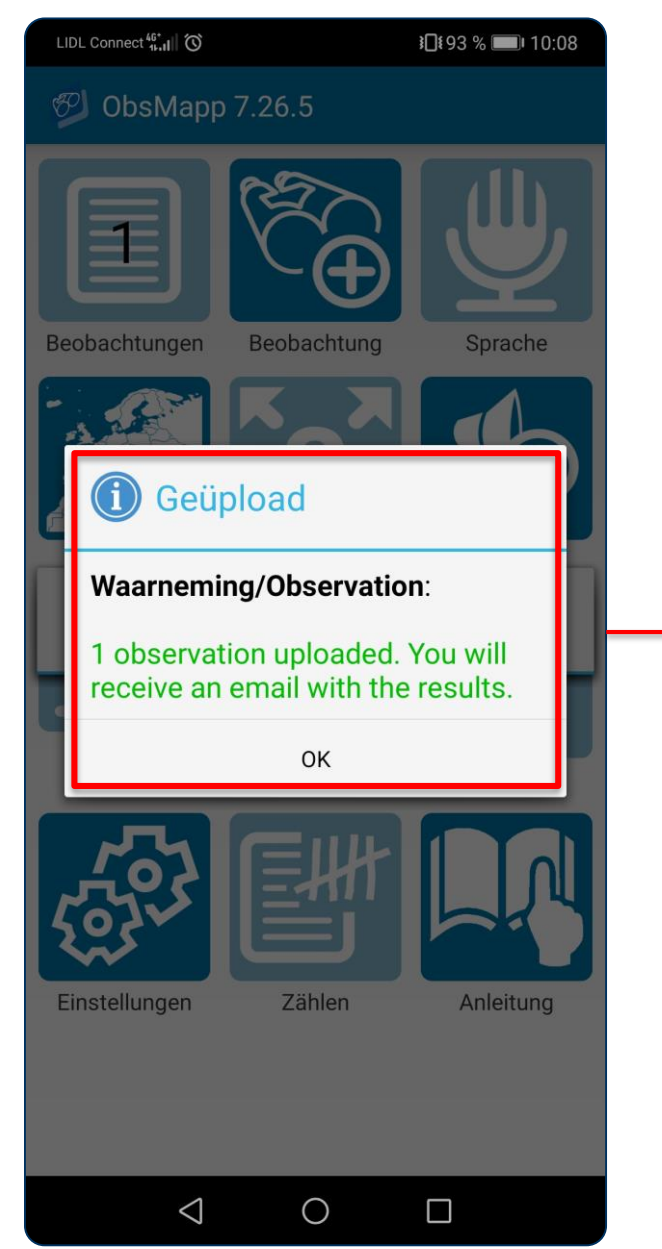

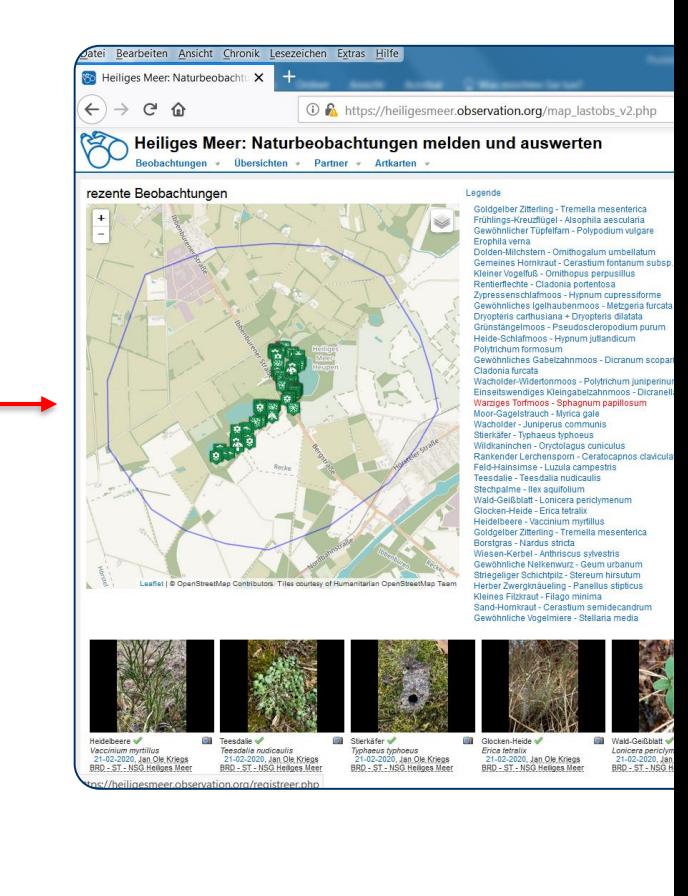

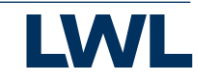

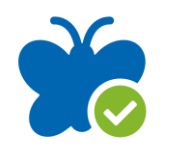

ObsIdentify - So funktioniert´s

Melden Sie sich mit Ihrem Benutzerkonto von https://NRW.observation.org bei ObsIdentify an.

 $\rightarrow$  Wählen Sie hierzu "Account" an und geben Ihren Benutzernamen sowie Ihr Passwort ein. Somit ermöglichen Sie den Datenaustausch von der App zu Ihrem Profil.

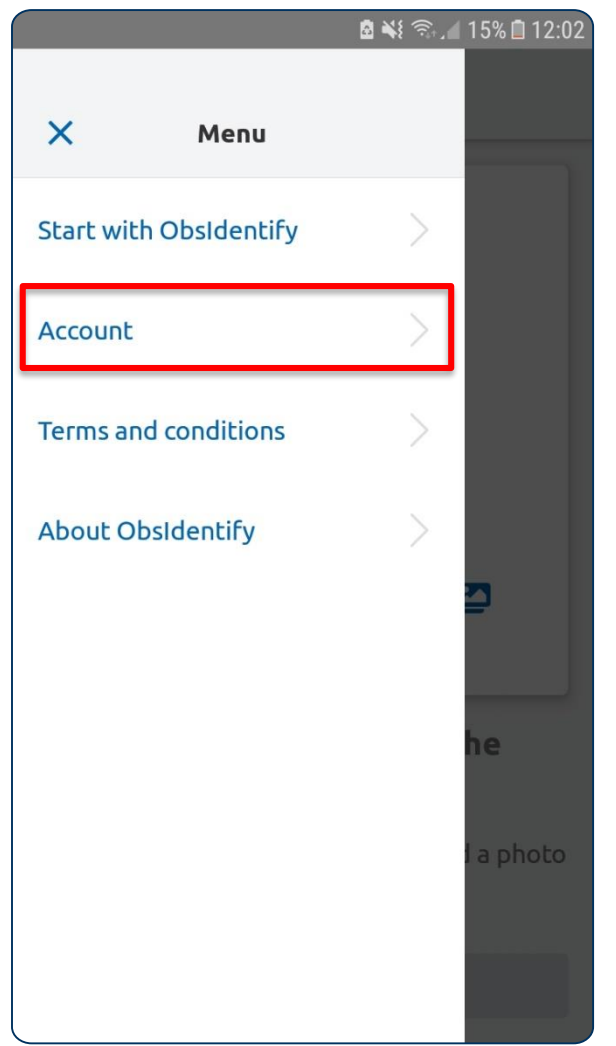

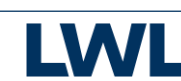

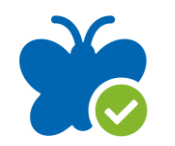

# ObsIdentify - So funktioniert´s

Machen Sie eine Fotografie von Ihrer Beobachtung oder laden Sie ein bereits vorhandenes Foto in die App.

→ Wählen Sie hierzu links die Kamera für eine neue Fotografie oder die Bilder auf der rechten Seite für den Upload eines bereits vorhandenen Fotos aus.

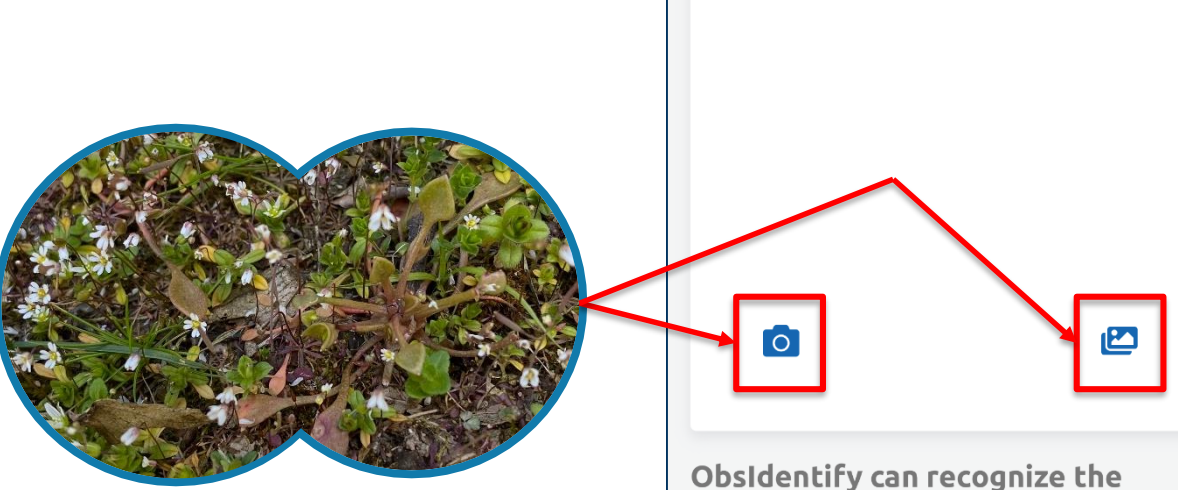

 $=$ 

species on your photo.

Take a photo with your phone, or add a photo from your photo library.

**Start with ObsIdentify** 

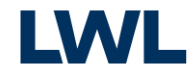

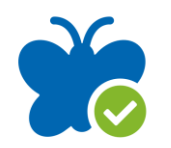

ObsIdentify - So funktioniert´s

Wählen Sie den aussagekräftigsten Bildausschnitt aus und laden ihn in die App.

- → Wählen Sie hierzu das Schnittsymbol auf der rechten Seite und rahmen den gewünschten Bildausschnitt ein.
- $\rightarrow$  Klicken Sie "Use crop", um den Bildausschnitt zu bestätigen.

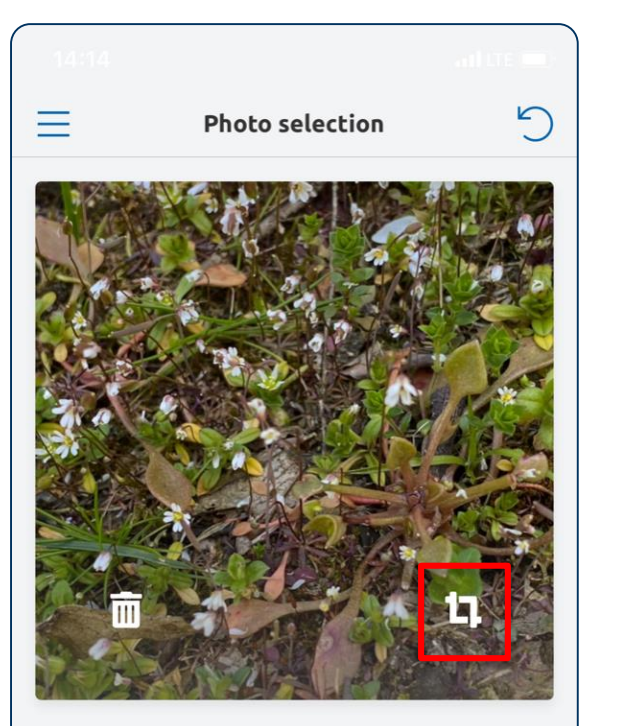

Is the subject placed in the centre? Crop the photo if necessary.

**Obsidentify** 

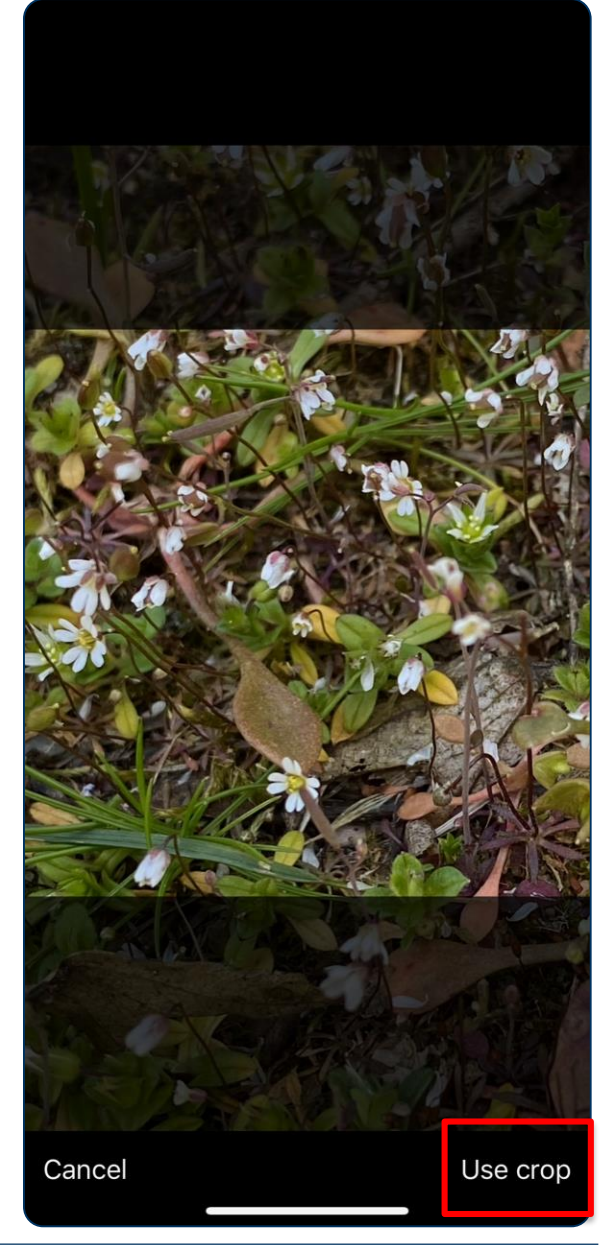

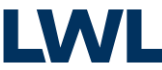

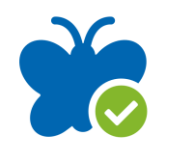

ObsIdentify - So funktioniert´s

Bestimmen Sie Ihre Beobachtung automatisch mit ObsIdentify.

 $\rightarrow$  Klicken Sie dazu "ObsIdentify" und erwarten die Identifikation. Diese wird Ihnen mit einer prozentualen Wahrscheinlichkeit angegeben.

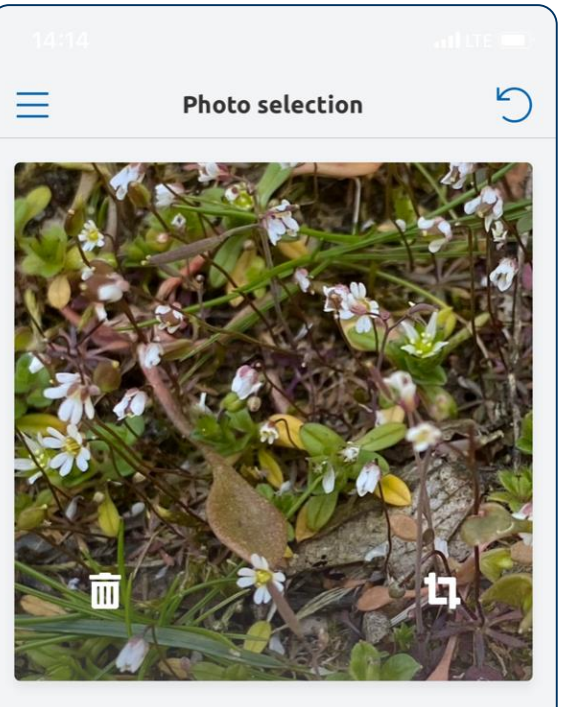

Is the subject placed in the centre? Crop the photo if necessary.

**Obsidentify** 

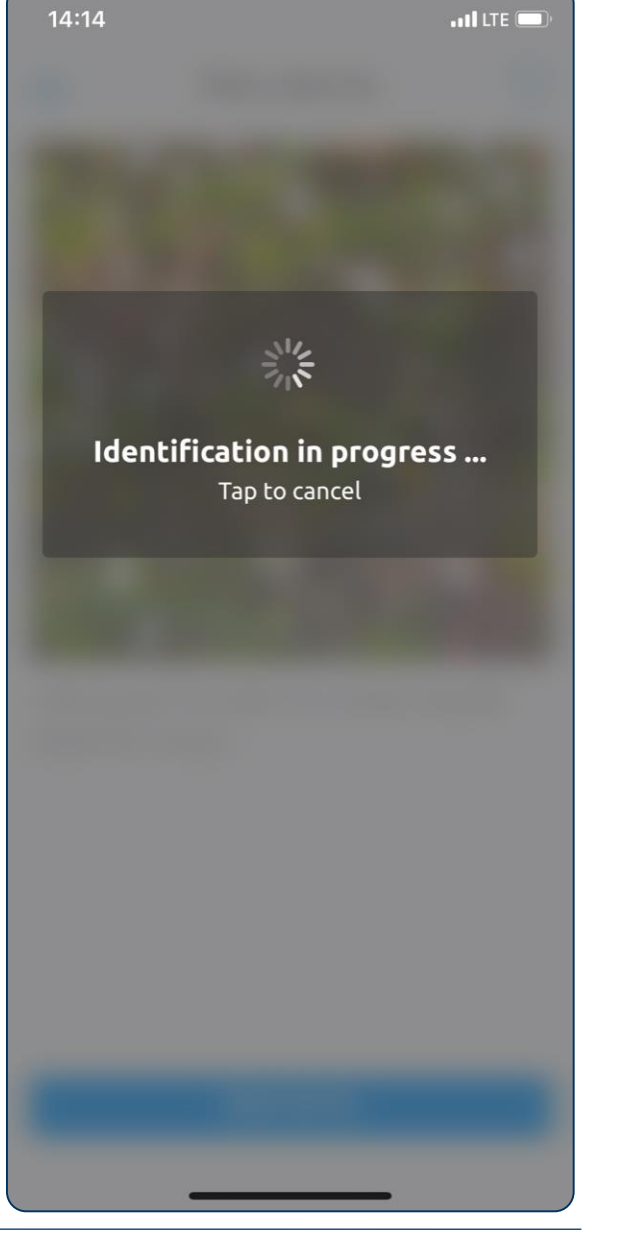

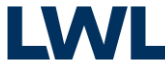

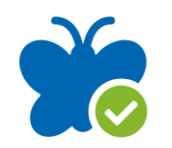

# ObsIdentify - So funktioniert´s

Bestätigen Sie die Bestimmung Ihrer Beobachtung…

…und informieren Sie sich über die von Ihnen gesichtete Spezies.

- $\rightarrow$  Für mehr Informationen, wählen Sie "About this species".
- $\rightarrow$  Für Informationen zu weiteren Bestimmungsergebnissen, wählen Sie "Show all results".
- $\rightarrow$  Zur Bestätigung der Bestimmung, wählen Sie "Select".

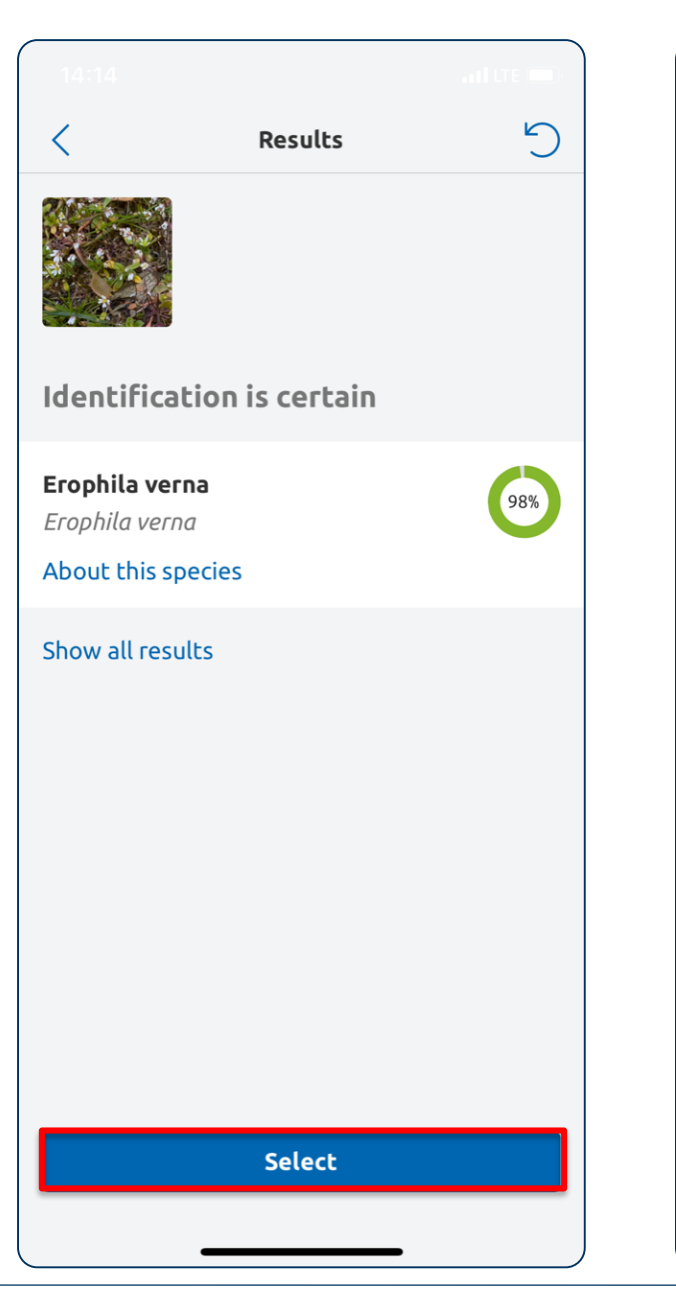

 $\sqrt{2}$ Result Erophila verna Erophila verna 03/21/2020 2:13 PM ä BRD - Münster - Hohe Geest/ Kiessandzug Hiltrup 51.91205 N 7.63608 E Save this identification as observation. By doing so, you contribute to our knowledge about nature. The observation will be published online with photo, time, location and display name. Or start a new identification.

**Save identification** 

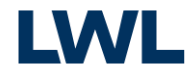

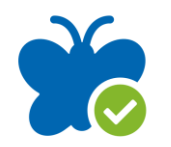

# ObsIdentify - So funktioniert´s

### Speichern Sie Ihre Beobachtung und laden sie so automatisch in Ihr Profil auf https://NRW.observation.org.

- $\rightarrow$  Um Ihre Beobachtung zu speichern, wählen Sie "Save identification".
- $\rightarrow$  Fehlende Informationen zu Ihrer Beobachtung können Sie im Nachgang über Ihr Profil auf https://NRW.observation.org einpflegen.

Result

Erophila verna Erophila verna

- 03/21/2020 2:13 PM â.
- BRD Münster Hohe Geest/ Kiessandzug Hiltrup 51.91205 N 7.63608 E

Save this identification as observation. By doing so, you contribute to our knowledge about nature. The observation will be published online with photo, time, location and display name. Or start a new identification.

**Save identification** 

 $\sqrt{2}$ Result

Your identification has successfully been saved as observation

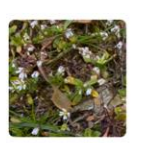

 $\bigcap$ 

Erophila verna Erophila verna

- 03/21/2020 2:13 PM
- BRD Münster Hohe Geest/ Kiessandzug Hiltrup 51.91205 N 7.63608 E

#### i View your observation on Beta.observation.org

Thank you! With each observation you contribute to knowledge about nature.

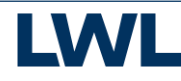

#### Für iPhones:

### iObs - So funktioniert´s

Die Herangehensweise und abgefragte Informationen in iObs sind ähnlich wie bei ObsMapp.

- → Wenn Sie die gefundene Art kennen, geben Sie den Artnamen und so viele Informationen wie möglich ein.
- $\rightarrow$  1st Ihnen die Art unbekannt, machen Sie ein Foto:
	- Laden Sie ein oder mehrere Fotos in die App.
	- Bestimmen Sie Ihre Beobachtung automatisch per App.
- $\rightarrow$  Ergänzen Sie fehlende Informationen.

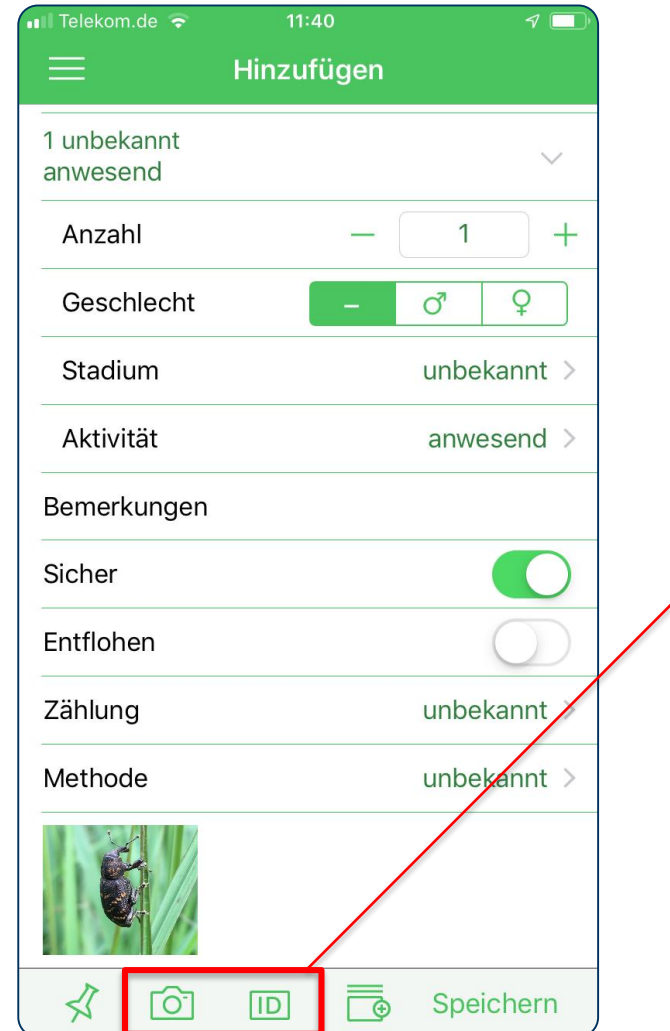

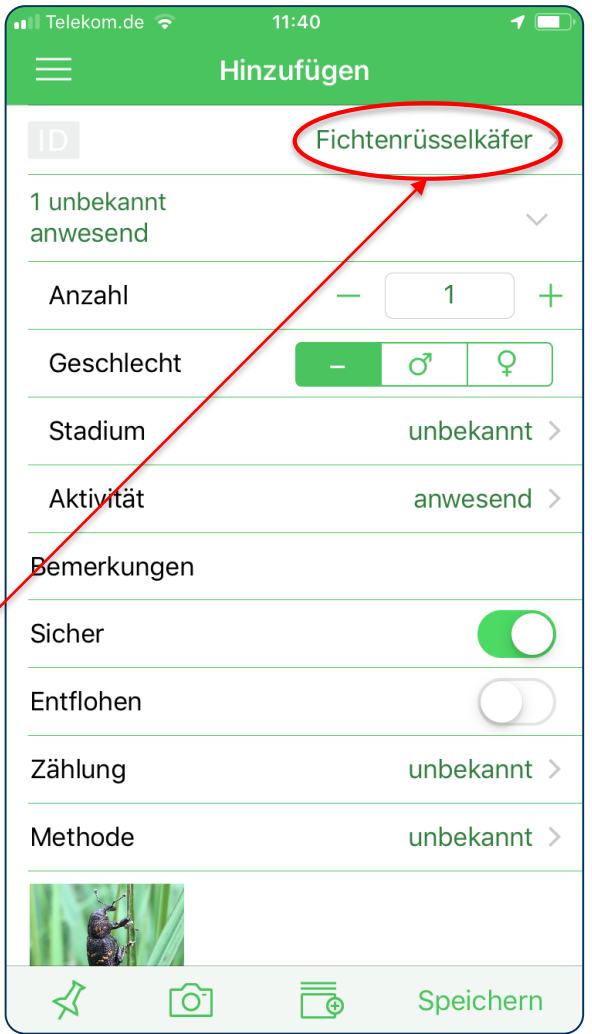

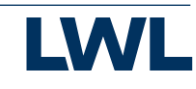

#### Für iPhones:

### iObs - So funktioniert´s

Die Herangehensweise und abgefragte Informationen in iObs sind ähnlich wie bei ObsMapp.

- $\rightarrow$  Ergänzen Sie den Artnamen und fehlende Informationen auch händisch oder bestätigen eine Auswahl aus der jeweiligen Liste.
- → Laden Sie ggf. die regionale Artenliste hinzu, um daraus auswählen zu können.

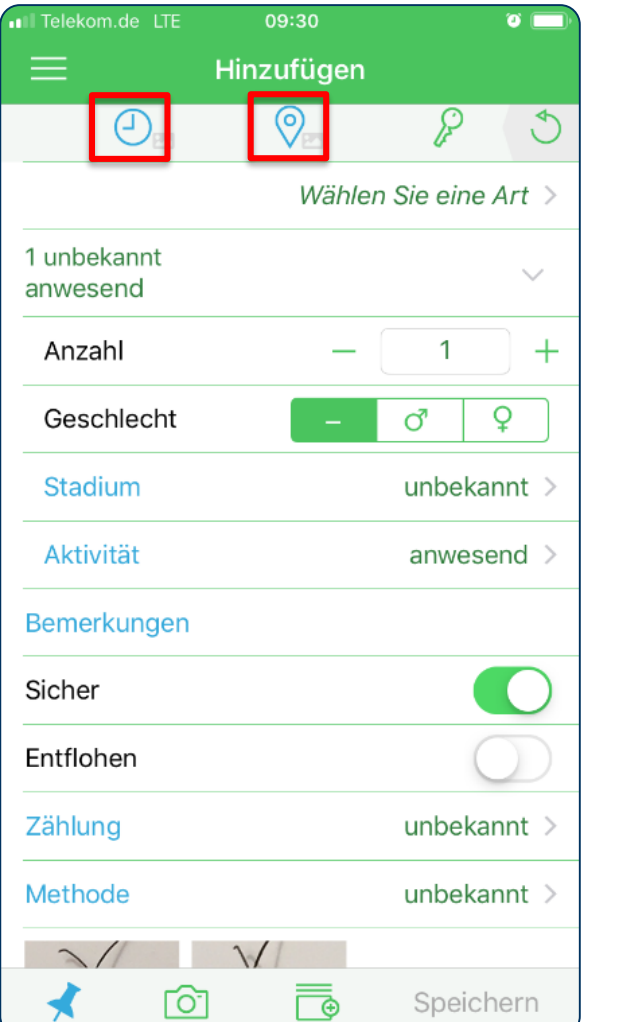

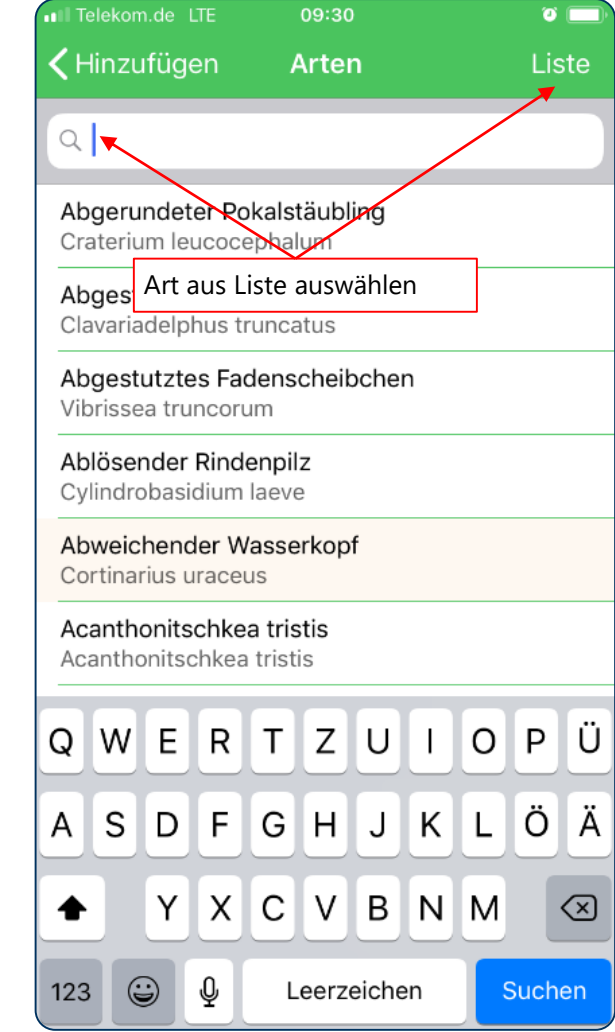

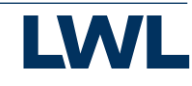

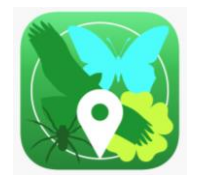

### iObs - So funktioniert´s

Die Herangehensweise und abgefragte Informationen in iObs sind ähnlich wie bei ObsMapp.

- $\rightarrow$  Behalten Sie den Überblick: Alle gespeicherten Beobachtungen finden Sie hier, solange sie nicht nach observation.org hochgeladen sind.
- → Laden Sie Ihre Beobachtung per App auf https://NRW.observation.org hoch.

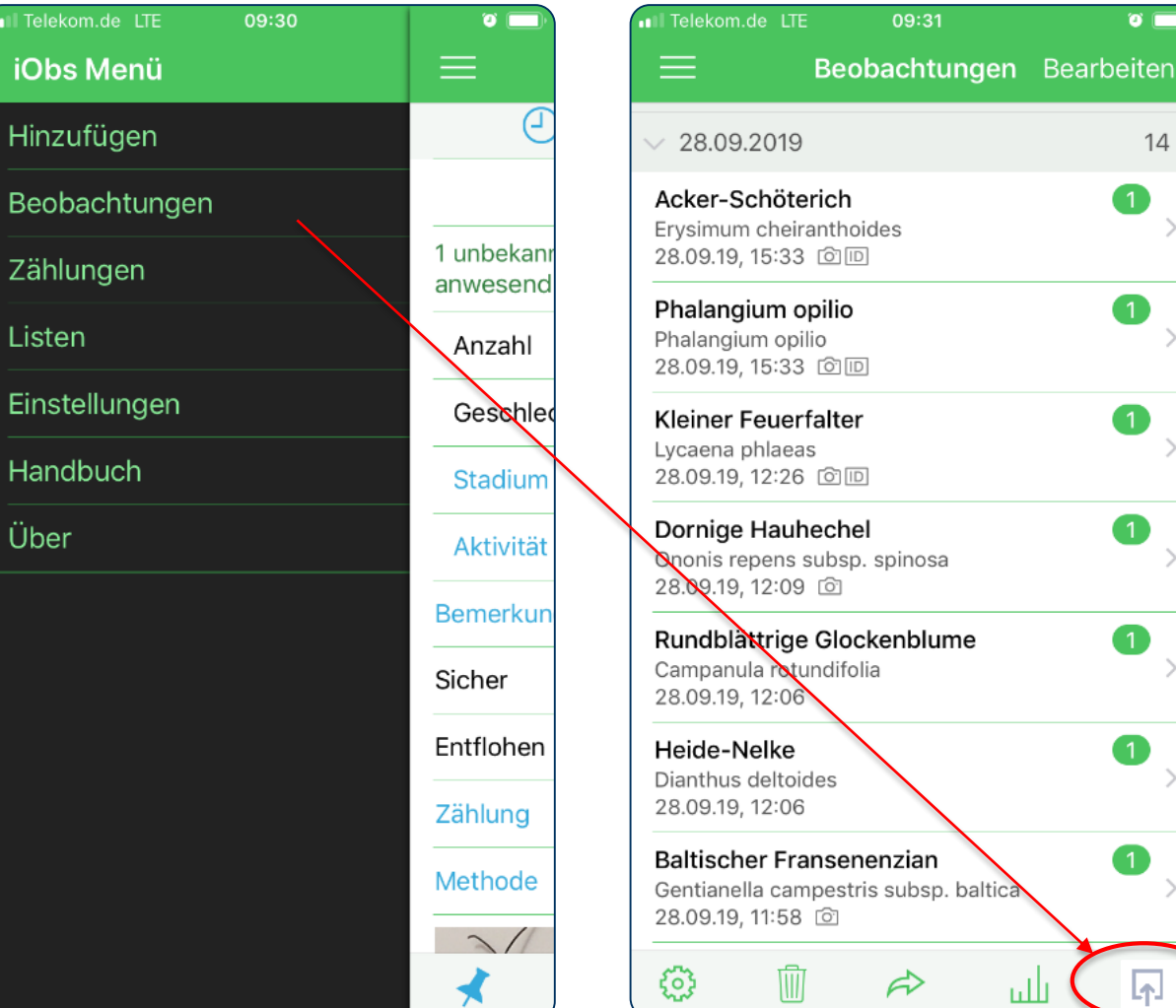

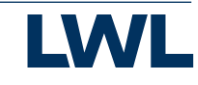

### Zusammen entdecken wir mehr!

**NRW.Observation.org – ein Projekt für alle Interessierten**

**AG Rheinisch-Westfälischer Lepidopterologen AG Säugetierkunde in NRW AK Amphibien und Reptilien NRW AK Heuschrecken in NRW AK zum Schutz und zur Kartierung der Libellen in NRW LFA Fledermausschutz in NRW Institut für Landschaftsökologie der Uni Münster Akademie für ökologische Landesforschung e.V., Münster**

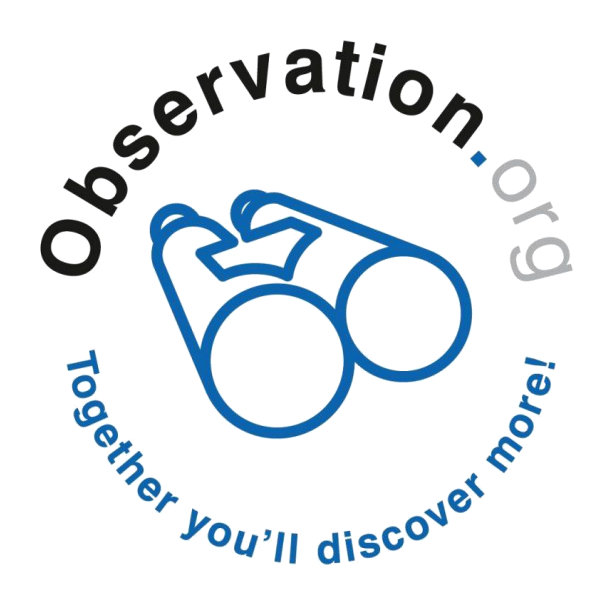

**in Zusammenarbeit mit dem**

**LWL-Museum für Naturkunde** Westfälisches Landesmuseum mit Planetarium

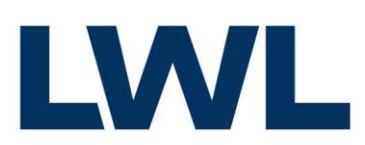

Für die Menschen. Für Westfalen-Lippe.

Bei Fragen: Germany@Observation.org

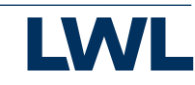